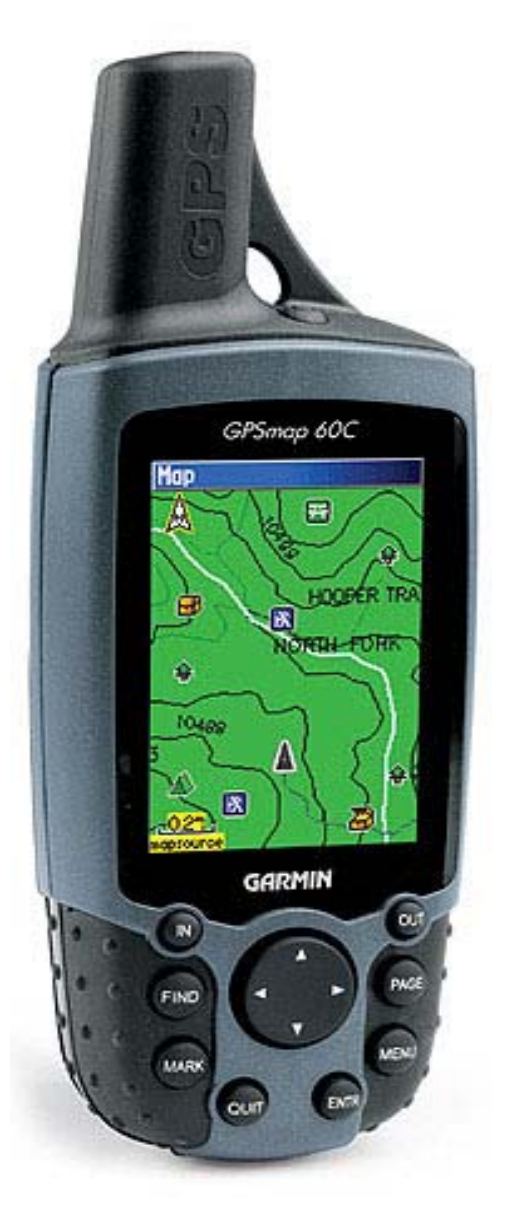

# **Specificaties:**

- Zelfs in direct zonlicht goed afleesbaar transreflectief TFT-display (3,8 x 5,6 cm.)
- Snelle processor; automatische routeberekening naar in te voeren bestemmingen; navigatieaanwijzingen . (over 300 m. linksaf etc.)

indien u de optionele City Select software (aanrader!) gebruikt kunt u zelfs adressen op huisnummer-niveau opzoeken en krijgt U geluidswaarschuwingen bij te nemen afslagen e.d.

- 56 Mb intern geheugen voor de opslag van kaartmateriaal.
- Permanente opslag van gebruiksgegevens (blijven behouden bij batt. wisseling)
- Geintegreerde outdoor-kalander met per dag, per locatie, weergave van optimale jaag- en vistijdstippen alsmede zons op- en ondergang.
- Speciale geocaching modus.
- Geolocatie spellen zoals Vitual Maze, Nibbons, Geko Smak en Memory Race (ook leuk voor de kinderen!)
- Snel kaarten laden via USB
- het satelietsignaal kan op basis van het NMEA protocol doorgestuurd worden aan plotters, laptop etc.
- Permanente vaste basiskaart (Europa) met alle hoofdwegen en plaatsnamen.
- Afmetingen: 6 x 15,5 x 3,3 cm
- Gewicht 153 gram (incl. batterijen)
- Quad-helix GPS antenne voor optimale ontvangst; geschikt voor WAAS/Egnos; tot 3 meter nauwkeurig.
- Bij gemiddeld gebruik gaan 2 AA-batterijen 20-30 uur mee.
- Multi-platform navigatie voor gebruik in auto, boot, fiets of te voet.
- Compabitel met alle mapsource kaarten, inclusief bluechart.
- Waterdicht volgens IPX-7 standaard (o.m. getest op 1 meter onder water gedurende 30 minuten)
- Capaciteit voor 50 routes (omkeerbaar) en 1000 waypoints met eigen grafische weergave.
- Tracklog met 10.000 Trackpunten (incl. trackbackoptie) plus opslag voor 20 opgeslagen Tracks.
- Nabijheids-alarm voor specifieke waypoints; ingebouwde alarmklok.
- Diverse gebruikersinstellingen, waaronder kleur voor trackline en waypointweergave, schermkleurschema's, grote karakters, geluiden en paginavolgorde.
- Tripcomputer met odometer, pauze-tijd, gemiddelde snelheid, totale tijden, maximum snelheid etc.

# **ALGEMEEN**

**Serie-nummer 60C:** Maak het batterijklepje open en haal de batterijen eruit, hier staat het serienummer (8 cijfers) het serienummer staat ook op de doos.

**Diagnostic Screen**: Enter ingedrukt houden. Nu de 60C aanzetten

- Software versie: Laat de huidige Software versie zien.
- Bravo versie: De inwendige Hardware versie
- Since Reset: De tijd dat de 60C gewerkt heeft sinds de laatste Factory-reset.
- Temperature: Dit is de inwendige temp. Wordt gebruikt om de satelliet-berekening nauwkeuriger te krijgen.
- Voltage: De huidige Batt. spanning.

Je kan elke toets testen. Ook het beeldscherm is te testen door meerdere malen op de Page-knop te drukken.

#### **Diagnostic II:** Tripcomputer Page → Nu na elkaar mbv de rocker: Up Rechts Down Links

- Shutdown en Stack
- Beide tellingen zijn te resetten door op Menu te drukken.
- Het is NIET bekend wat deze waardes allemaal zijn. Het lijkt iets voor Garmin-technici

**Factory Defaults**: Page en Enter ingedrukt houden. Nu de 60C aanzetten

Op de vraag 'Wilt u alle gebr. gegevens wissen?' Kiest u Ja en drukt u op Enter. Na een Factory Default is het toestel terug in Amerika en staat weer in het Engels. Laat de 60C minimaal een kwartier buiten liggen om weer de juiste positie te vinden. Note: Het kaart materiaal wordt NIET gewist.

**Batterijen**: Je kan zowel gewone 1.5V (alkaline) of oplaadbare NiMH 1.2V gebruiken.

Stel dit in bij Hoofdmenu  $\rightarrow$  Instellen  $\rightarrow$  Systeem

Gebruik: gemiddeld genomen gaan de Batt. 20-30 uur mee. (oplaadbare van 2100 mAH)

De Batterijen zitten niet echt goed opgesloten (zeker niet de oplaadbare omdat deze een fractie kleinder zijn).

Dit heeft zeker op de fiets UITVAL tot gevolg. Oplossingen zijn:

- stop schuimrubbertjes onder de 'lipjes'

- Omwikkel de batterijen met plakband / Textieltape
- Omwikkel de batterijen met elastiekjes

- Kleine stukjes schuimrubber / foam of vilt onder de Batt. lipjes plaatsen.

Waar het om gaat is dat de batt. zonder speling vast komen te zitten. Het dekseltje moet hierbij iets moeilijker sluiten.

# Software Versie is te vinden in het Diagnostic Screen OF bij Hoofdmenu → Instellen → Systeem.

Nu de Menu knop indrukken → Software versie

Nieuwe software (wordt ook FIRMWARE genoemd) is te downloaden bij http://www.garmin.com/support/download.jsp

- Start deze .exe  $\rightarrow$  Unzip deze .zip op een makkelijk te onthouden plaats.
- Verbind de 60C via de USB kabel met de PC en zet em aan.
- Start nu de UPDATER.EXE
- Klik op USB Device OF Autodetect
- Druk op OK en de rest gaat vanzelf - Dit duurt ongeveer 2 a 3 minuten. Let op: Zorg voor volle batt. Onderbreek dit proces NIET !! Er volgt een gereed melding.
- Op het moment van het maken van dit document is de versie 3.60

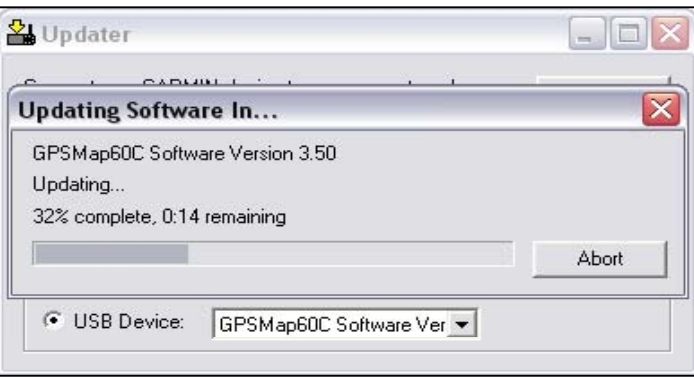

Note 1: Bij een software upgrade blijven alle settings bewaard.

Bij een Downgrade naar een oudere lagere software versie gaan wel settings verloren.

De lagere software versies zijn te downloaden op http://www.gpsinformation.org/perry/

Note 2: De allernieuwste software wordt Beta-software genoemd. De definitieve versie volgt dan enige tijd later. Fouten in de Beta-software kunnen gemeld worden bij Gmap60cBeta@garmin.com.

**Soft Reset**: Is geen oplossing voor. Workaround: Lang de aan/uit knop ingedrukt houden. (ong. 10 sec.) Lukt dit ook niet dan de Batterijen loshalen en weer inzetten.

# **60C HOOFDMENU:** ( ten alle tijden op te roepen door 2x op Menu te drukken )

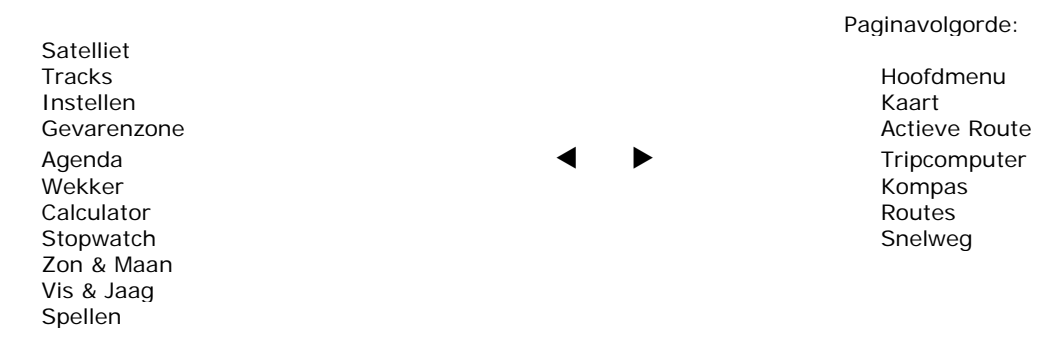

LET OP: De items die je toevoegt bij Instellen → Paginavolgorde verdwijnen uit het hoofdmenu en vice versa. ( bovenstaand is een voorbeeld; iedereen kan het instellen naar eigen voorkeur )

#### **Bijzonderheden per Item:**

#### **Satelliet:**

Druk op Menu > GPS uit Dit wil zeggen dat er NIET gezocht wordt naar satellietten. (wordt binnenshuis gebruikt)

Druk op Menu ¼ **Krs bvn** Kies je hier voor Noord Boven dan blijft altijd Noord boven maar er verschijnt dan ook een rood stipje in de buitenste ring van de satellieten. Dit geeft dan je bewegingsrichting aan. Note: kijk je nu weer in het Menu dan lees je Krs bvn De andere optie Nrd bvn is dus nu actief.

Druk op Menu ¼ **Nieuwe positie** Hier kun je een andere positie aangeven (mbv de kaart en de muis) waardoor de GPS denkt op die positie te zijn. (wel eerst GPS uit zetten, zie hierboven) Makkelijk bij het testen van een nieuw gemaakte Route. Wordt ook gebruikt bij het simuleren van een Route (zie GPS simulatie).

**3D** betekent dat er minstens 4 satellieten worden ontvangen, die bovendien voldoende gespreid zijn over de hemel om volledige 3-dimensionale plaatsbepaling mogelijk te maken. Zijn het er net te weinig dan kan de GPS zich behelpen door de hoogte als vast gegeven aan te nemen. Hij gebruikt hiervoor de laatst bekende hoogte, of de door jou opgegeven hoogte. Dan is er sprake van 2-dimensionale (2D) plaatsbepaling. Tijdens **2D** kan je de hoogte opgeven, tijdens 3D niet.

#### **Instellen:**

Weergave: Weergave mode: bij auto schakeld de 60C zelf over (precies op het moment van zonsop- en ondergang) van Dag kleurenschema naar Nacht kleurenschema. Dit hangt dus af van waar je bent en de dag van het jaar. ( hierbij moet de tijd / cq GPS positie uiteraard wel goed staan want anders gaat dit schema ook in de war )

Audio Tonen: met dim aangevinkt blijven alle settings zoals ze zijn alleen staat alle geluid UIT.

#### Kaart: Algemeen:

- Orientatie: Krs bvn wil zeggen dat je op je scherm altijd naar boven toe rijdt. Dit vind ik prettiger rijden dan Noord boven ivm de Links / Rechts aanwijzingen bij het navigeren.
- Onder: als je deze op UIT zet dan blijft Krs bvn altijd van toepassing. Ik zelf heb deze op 2km staan. Als je nu handmatig uitzoomt naar 2km of hoger dan draait de kaart naar Noord boven. Dat vind ik weer prettiger om me even te orienteren op de omgeving.
- Auto zoom: Als je deze AAN zet dan past de 60C de kaartschaal aan aan de afstand naar je volgende afslag. Hij zal dus steeds verder inzoomen als je dichterbij komt. Naar eigen voorkeur instellen. Mijn voorkeur is UIT en op het scherm Zoom ik dan in tot 120 of 200 meter.

Detail: Naar eigen voorkeur instellen. (meer details wordt langzamer)

Plaats op weg: ( lock to road ) Zorgt er bij een kleine afwijking voor dat je eigen positie (zwart driehoekje) toch op de weg blijft.

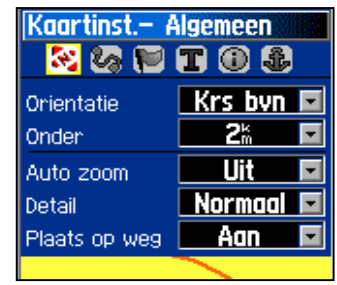

#### Kaart: Tracklog:

Opgeslagen Tracks: Indien je bij een opgeslagen track een vinkje heb staan bij "Toon op kaart" heb je hier nog eens extra de mogelijkheid om te zeggen dat je de track NIET wil zien als je boven de 5km uitgezoomd bent.

Track log: Idem maar nu voor de Active Log (nog niet opgeslagen log) Trackpunten: Laat alleen de LAATSTE 3000 (als voorbeeld) trackpunten zien ipv 8000 (als je Log bv voor 80% vol zo zijn)

Kaart: Punten: & Kaart: Tekst Hier kan je bijvoorbeeld instellen: Waypoints: welke grootte; en wanneer wil ik ze zichtbaar hebben . . .

Kaart: Informatie: Info over de downloaded kaartdelen. Druk op Menu en de volgende opties verschijnen: Instellingen Herstellen: Reset naar fabrieksinstelling voor dit gedeelte Kaart op af-fabriek inst: Reset voor ALLE genoemde Kaart Sub-Menu's Toon allen: Toon basiskaart en alle extra geladen kaartdelen. Toon niets: Verberg alle kaarten ( TIP kan handig zijn als je een track spoor volgt en verder niets wil zien )

Kaart: Maritiem: Gebruik deze settings alleen als je Marine-kaarten ( BlueChart ) heb geladen.

#### **Routering:**

Volg de weg opties (onderaan het scherm  $\rightarrow$  deze selecteren  $\rightarrow$  Enter)

#### Van Route herberekening

Hier stel je in wat de 60C moet doen op het moment dat je van de geplande Route afwijkt. Bij aut. wordt de Route direct opnieuw berekend. Deze optie is zelden handig. Als je deze setting gebruikt vink dan ook ' vermijd U-bochten ' aan zodat je niet gedwongen wordt om te keren en dezelfde Route te volgen. Op verzoek is door velen de meest gebruikte optie. (als bv de weg is opgebroken werkt herberekenen namelijk niet want hij zal je weer over dezelfde weg willen sturen) Nu kan je dus Nee zeggen bij herberekenen.

Let op: als je 3 keer Nee hebt gezegd tegen het herberekenen zal de 60C(S) bij de volgende afwijking<br>automatisch! gaan herberekenen direct! naar het eindpunt. Na 3 keer is het dan ook raadzaam om de automatisch! gaan herberekenen direct! naar het eindpunt. Na 3 complete Route te laten herberekenen. Menu complete Route te laten herberekenen.

Note: een andere niet gedocumenteerde optie is NIET te reageren op de vraag 'Herbereken Ja/Nee' Na een tiental seconden verdwijnt de vraag en zal niet opnieuw gesteld worden. Je kan nu zelf op eigen gelegenheid verder en bv om de wegopbreking heen rijden.

Als je wat later weer op de Route terugkomt zullen de aanwijzingen aut.! weer aanvangen.

#### Berekeningswijze

Snelste berekening en Snelle berekening stammen eigenlijk nog uit de tijd van de langzame GPS-toestellen. De Beste Route zal je (zeker in Nederland) te veel door wijken (en over drempels) heen sturen. De Betere Route blijkt meestal de beste en wordt door de meeste gebruikers gebruikt.

#### Bereken Route voor

- Hier de keus in : voetganger, fiets, auto/motor, vrachtauto/bus, hulpvoertuig ect.
- Bij voetganger bv mogen 1-richtingswegen worden gebruikt en worden snelwegen uiteraard vermeden.
- Bij vrachtauto/bus worden de kleinste wegen vermeden. (wellicht handig bij camper-gebruik)
- Bij hulpvoertuig worden alle wegen (ook voetgangersgebied) meegenomen.

Note: als je een setting wijzigt als reeds een Route actief is, moet je de Route herberekenen.

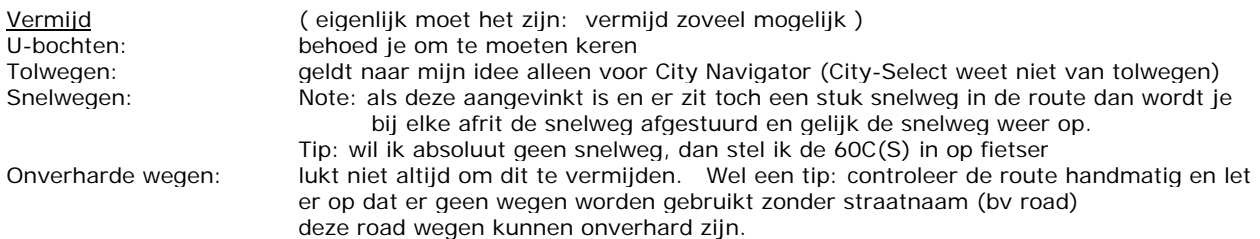

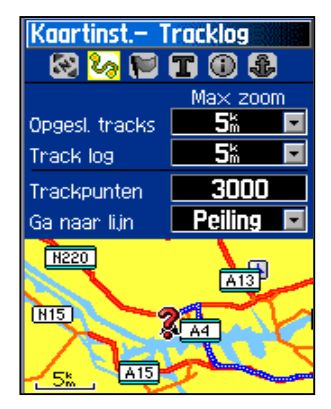

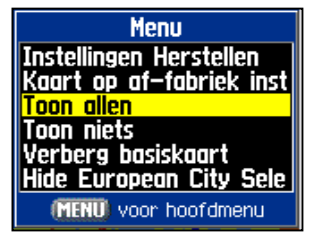

#### **Tracks:**

Een track is een broodkruimelspoor dat 'achtergelaten' wordt door de GPS. Die track kun je later zichtbaar maken op de kaart in mapsource OF op je toestel. Wandelaars en fietsers gebruiken vaak paden die niet op de kaart staan. Dan wordt vaak gelopen op de 'track'.

Ook motorrijders kunnen tracks gebruiken, maar dan vooral off-road.

Met tracks kan het toestel echter geen aanwijzingen geven als 'over 300 meter' linksaf.

Bij de 60C kan de ACTIVE LOG 10.000 trackpoints bevatten.

De opgeslagen tracks (max. 20) kunnen elk 500 trackpoints bevatten.

De ACTIVE LOG en de opgeslagen tracks worden gelijktijdig naar de 60C verstuurd en opgehaald.

Sla je (bv bij een meerdaagse tocht) aan het einde van de dag je ACTIVE LOG op (om weer ruimte te maken voor de volgende dag) dan wordt die track teruggebracht tot 500 points.

De complete track blijft hierbij wel gehandhaaft, maar het aantal trackpoints wordt gecomprimeerd tot die 500.

Er gaan dus weinig of veel track-punten verloren afhankelijk van het aantal track-punten dat je ACTIVE LOG had. Je verliest hiermee dus nauwkeurigheid van de track.

De knop 'Wis' wist alleen de Tracklog en dus niet de opgeslagen Tracks.

Sla de ACTIVE LOG NIET op, maar laad hem in Mapsource en je track kan 10.000 punten bevatten.

Om **die** track weer terug te sturen naar de 60C MOET deze ACTIVE LOG heten. (ACTIVE LOG 003 mag echter ook)

Je kan op die manier dus een track van 10.000 punten naar de ACTIVE LOG van de GPS sturen.

# Hiernaast een VOORBEELD:

- 7 juni is opgeslagen en dus gecomprimeerd tot 500 trackpoints.
- 8 juni bestaat uit 6 delen ACTIVE LOG (57%) en waren dus nog niet opgeslagen. ( 8 Juni kwam overeen met ongeveer 351KM )
- Het zwart/witte plaatje is de 57% Track Data nadat alles in Mapsource is binnengehaald.

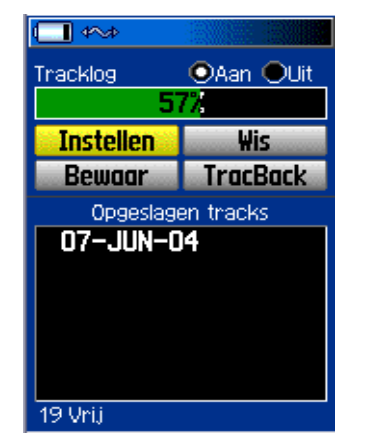

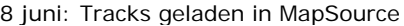

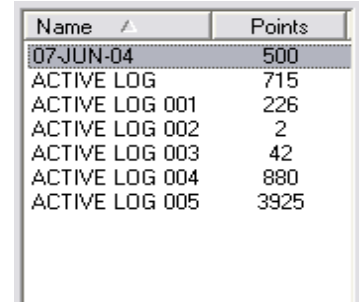

TIP 1: wil je dus bv bij een 5-daagse tocht (zonder een laptop bij je) nauwkeurige tracklogs hebben, dan is het raadzaam om halfweg de dag de tracklog op te slaan. Na 5 dagen heb je dan 10 logs van elk max. 500 punten. Ben je vergeten om halverwege de dag te 'saven' dan kan je ook het volgende toepassen: Druk op Bewaar  $\rightarrow$ op de vraag "Wilt U de hele track bewaren ?" zeg je NEE Nu wordt gevraagd om dmv de pijl aan te geven welk begin en eindpunt er gebruikt moet worden voor de opslag. Kies nu het startpunt van de track als beginpunt. Kies ergens halverwege de track een (herkenbaar) punt als eindpunt. Bewaar deze track (wordt weer 500 points). Druk WEER op Bewaar en kies nu hetzelfde halverwege-punt en eind v/d track en bewaar deze ook. De track is nu handmatig verdeeld in 2 delen van 500 points. De Track-log mag nu gewist worden.

TIP 2: als je tracks van 700 points wilt laden in je 60C, dan ontstaat er een probleem. Stuur je deze naar de 60C dan zegt de 60C 'Track verdeeld' maar is in werkelijkheid afgekapt. NIET bruikbaar dus. Wat je kan doen is elke Track apart naar de 60C te sturen met als naam ACTIVE LOG. Dan op de 60C zeggen "Bewaar" (geheel) De Track wordt nu (vrij netjes) automatisch gecomprimeerd naar 500 points.

#### **Tracksettings**

Bij de INSTELLEN van de track settings bepaal je hoe het kruimelspoor wordt opgebouwd. Standaard is dit Auto.

Persoonlijk vind ik de settings zoals hiernaast staan beter.  $\rightarrow$ (geen tracklog als je stilstaat)

#### **Trackimport**

Bij File  $\rightarrow$  Import  $\rightarrow$  Bestandtypen: All PCX5 Files Nu kan je de meest gebruikte Tracks importeren.

#### **Trackexport**

Voor Track-export zijn er geen extra mogelijkheden behalve txt export. Hier is third-party Software voor nodig. TIP: Zend je Track naar je 60C en haal het binnen via third-party software.

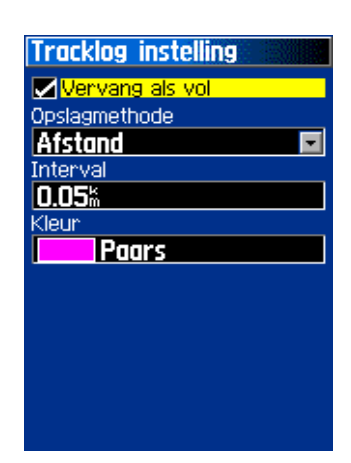

#### **Trackback**

TrackBack is een functie die u toelaat een afgelegde weg af te leggen in de omgekeerde richting, terug naar uw startplaats dus. Dit kan plaatsvinden op opgeslagen Tracks maar ook op de actieve Track. Wanneer u terug wilt, volstaat het voor de GPS om TrackBack te kiezen om teruggeleid te worden naar het startpunt of elk ander gewenst punt van die Track.

#### Hoe werkt het?

Klik op TrackBack

Je moet met de cursor een punt op de track aanwijzen waar je naar toe terug wil. Belangrijk: doe dit mbv sterk inzoomen zodat je werkelijk het track-spoor kiest !

Nu komt de vraag Volg wegen OF Volg track

Kies je hier voor wegen dan wordt je direct teruggeleid naar het aangewezen punt ZONDER dat de track wordt gevolgd. Logischer is het om te kiezen voor Volg track.

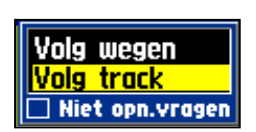

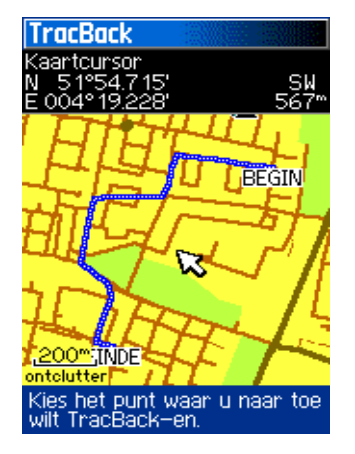

Volg nu de aanwijzingen op het kaart-scherm OF op het kompas-scherm (naar eigen voorkeur) tot aan het gekozen punt. Daar aangekomen krijg je netjes een melding van aankomst.

#### **Routes:**

Een Route is eigenlijk niets anders dan een serie punten welke onderling zijn verbonden, waardoor er een route is ontstaan die voert langs die punten. De 60C kan 50 Route's opslaan..

Een **nieuwe route** kan het makkelijkst in **Mapsource** gemaakt worden. Zie de beschrijving aldaar.

Het is echter ook mogelijk een **nieuwe route** op de **60C** te maken. 2 Mogelijkheden:

**1e:** met waypoints / adressen invoer of elk ander punt wat je kan kiezen in het scherm. Voorbeeld: Hoofdmenu  $\rightarrow$  Routes  $\rightarrow$  Enter  $\rightarrow$  Maak  $\rightarrow$  Enter  $\rightarrow$  Kies volgend punt  $\rightarrow$  Enter Als 1e punt nemen we een waypoint, dus kies Waypoints → Enter → Kies het waypoint dat je wil gebruiken. Druk op Enter (= 'Gebrui' ) om dit punt inderdaad te gebruiken. Ga met de 'Rocker' naar boven en selecteer <Kies volgend punt> en druk op Enter. Als **2e** punt in dit voorbeeld kiezen we een stad. Dus selecteer Steden en druk weer op Enter. Zoek de stad die je wilt gebruiken. (gebruik eventueel de In / Out toetsen OF Menu voor meer opties) Druk op Enter (= 'Gebrui' ) om dit 2e punt inderdaad te gebruiken. Ga zo verder met alle gewenste punten. Kies 'Navigeer' om de Route te activeren

**2e:** met punten die je aanwijst mbv de muis op de GPS kaart.

- Voorbeeld: Hoofdmenu → Routes → Enter → Maak → Enter → Kaart → Enter
	- De kaart verschijnt (Onder de muis-pointer staat nu ADD)

Wijs het **1e** gewenste punt aan (eventueel inzoomen) en druk op Enter.

Wijs je **2e** gewenste punt aan en druk wederom op Enter. (een lijn verschijnt tussen de punten) Ga zo verder met alle gewenste punten.

- 
- Als je alle punten hebt gehad druk je op 'Page' (niet op Enter)
- Je Nieuwe route is nu gereed.
- Note: Later een extra punt toevoegen bij een Route kan alleen door eerst een waypoint van dit punt te maken. Selecteer dit waypoint  $\rightarrow$  Enter  $\rightarrow$  Menu  $\rightarrow$  Voeg toe aan Route  $\rightarrow$  kies de juiste route waar toe te voegen. Het extra punt verschijnt als laatste punt onderaan in de Route.

Wil je dit punt verplaatsen . . . ga dan naar dat punt in de lijst  $\rightarrow$  Enter  $\rightarrow$  Verplaats  $\rightarrow$  1  $\rightarrow$  Enter

#### **Route activeren:**

Om een Route te activeren zoek je de juiste Route (Hoofdmenu → Routes) en druk je op Enter. Kies nu links-onderaan 'Navigeer'. De volgende vraag verschijnt: Volg wegen OF Niet via wegen **Niet via wegen**: hier wordt mee bedoeld dat er geen route wordt berekend. Er worden nu rechte lijnen getrokken tussen de punten met een richting in graden en de afstand naar het volgende punt. Dit is dan zichtbaar op het KOMPAS-scherm. Dit wordt vaak door wandelaars, fietsers en op het water gebruikt.

**Volg wegen**: deze Route wordt wel berekend (indien ook het kaart-materiaal is geladen!).

Nu krijg je de vraag: Snellere tijd OF Kortere afstand.

Volg de aanwijzing waar je de Route vandaan hebt OF kies je eigen voorkeur. Nu wordt de Route berekend. Navigatieaanwijzingen worden gegeven via pop-up schermen op de landkaart.

Op het Active Route scherm vind je een overzicht van de aanwijzingen met afstand en richting.

Als een Route **actief** is kan je dat zien in het Route-scherm.

Een autootje er voor wil zeggen een Via wegen Route; een wandelaar er voor wil zeggen Niet via wegen Route.

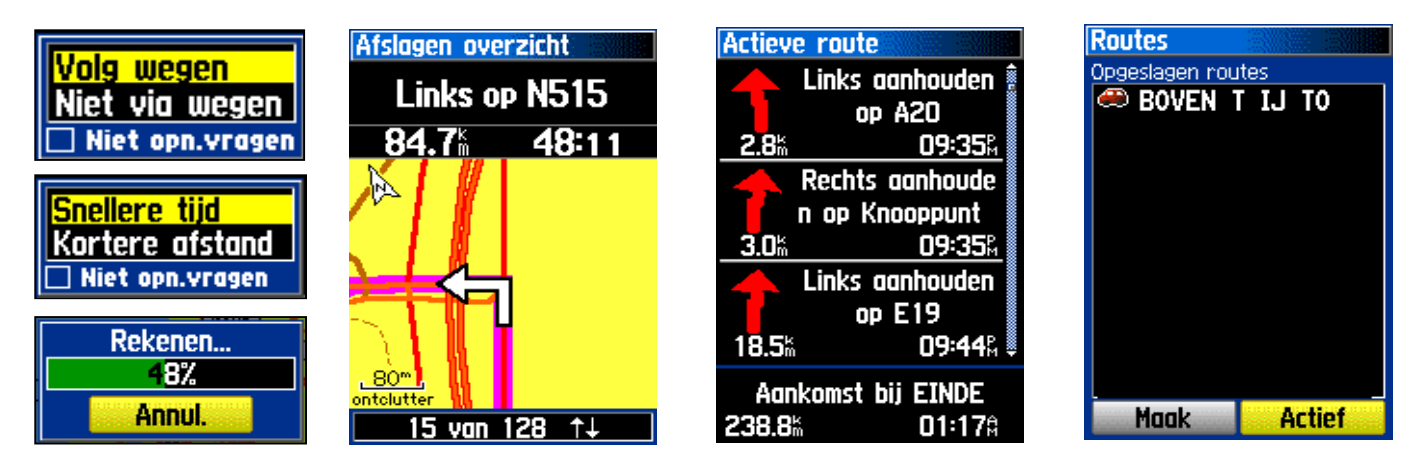

#### **Geocaching**

Geocaching is een avontuurlijk spel door en voor GPS gebruikers. Deelnemen met schatzoeken, op z'n Engels "cache hunt", is een leuke bezigheid om buiten bezig te zijn. Het basisidee is dat personen en verenigingen (denk hierbij aan de scouting) caches verstoppen over de hele wereld en de locaties van deze caches delen door op internet hun exacte positie te melden. Andere GPS gebruikers benutten deze coördinaten om deze caches te vinden. Is de cache eenmaal gevonden, dan geeft de cache, oftewel schat, z'n geheimen prijs en beloont de vinder met een variëteit aan beloningen. Aan de vinder wordt gevraagd iets uit te cache te nemen en hiervoor in de plaats weer iets achter te laten.

Kijk op http://geocaching.pagina.nl/ voor meer informatie.

#### **Instellingen Geocaching:**

Om te beginnen moet je controleren cq instellen welke symbooltjes er gebruikt gaan worden voor 'Zoek' en 'Vondst'. Dit doe je bij Hoofdmenu  $\rightarrow$  Instellen  $\rightarrow$  Geocache

Standaard zijn het de volgende symbooltjes:

Hier staat ook de vraag of je automatisch een vermelding wilt hebben in je agenda als je een cache gevonden hebt. Instellen naar eigen voorkeur.

Geocache (waypoints) kan je zelf maken of inladen via Mapscource. Eigenlijk zijn dit standaard waypoints maar alleen omdat ze het speciale symbooltje hebben worden ze iets anders behandeld. Een geocache (waypoint) maak je door een normaal waypoint te maken, echter door het bijbehorende symbooltje te wijzigen in het 'Zoek' symbooltje komt deze automatisch in het Geocache scherm te staan.

De volgende settings zijn gebruikelijk bij Geocaching: WGS84 format en hddd"mm.mmm Controleer voor de zekerheid of je deze settings gebruikt. Hoofdmenu → Instellen → Eenheden

Gebruik Enter  $\rightarrow$  Ga naar om de richting naar deze cache te vinden. Denk er aan als je gaat wandelen dat je Directe Route gebruikt, dus Niet via wegen

Probeer op deze manier om bij je cache te komen.

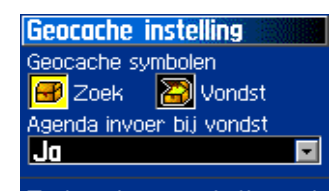

Zoek verborgen schatten met<br>de GPS coördinaten die op<br>het Internet zijn vermeld door<br>de cache-beheerder. Vind de<br>cache, vul het logboek in, haal<br>er iets uit, stop er wat in en<br>plaats de cache terug. Bezoek http://www.garmin.com/outdoor<br>r/ geocaching/ voor meer<br>informatie.

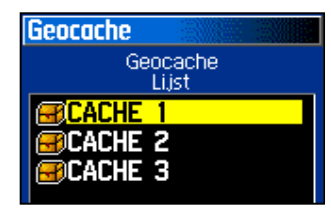

Eenmaal aangekomen bij de cache kan je op Vondst drukken. Je krijgt dan een felicitatie scherm te zien en indien gewenst kan je gelijk op zoek naar de volgende cache. Ook wordt nu het symbooltje gewijzigd in het gevonden symbooltje, en verdwijnt deze uit de Geocache lijst. Als normaal waypoint blijft deze nog wel bestaan.

**Geocache navigatie** Afst. tot volg. Afst. tot best 160 N 60) Bestemming **CACHE** Vondst **Notitie Stop** 

Geocache Lijst → Druk op Menu Let hierbij op de eigenaardigheid van "Toon gevonden cache" en na selectie "Toon ongevonden cache"

Note: Bij het verwijderen van alle waypoints verdwijnen OOK alle Geocache points.

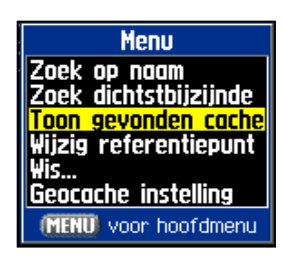

**Find** (Zoeken) : Adressen zoeken kan alleen in het gebied waar je detail-kaarten heb geladen. Met de basis-kaart kan je alleen op Plaatsen zoeken.

Normaal zoek je Nabij huidige locatie. Wil je overal zoeken druk dan op Menu en kies Zoek op naam.

Op postcode zoeken kan niet en zal vermoedelijk ook nooit kunnen. Er zijn slechts heel weinig landen waar de postcode icm huisnummer leidt tot een uniek adres. Meestal bestrijkt een postcode een veel groter gebied.

Het zoeken naar een **knooppunt** in Nederland is ook mogelijk. Dit doe je bij **adressen**. Bij straatnaam tik je in knooppunt  $\rightarrow$  Page  $\rightarrow$  selecteer je gewenste knooppunt  $\rightarrow$  Enter Bij Huisnummer zet je 1 Selecteer het gevonden Knooppunt.

**Recently Find** (Recent gevonden punten) : druk 2x op Find Een lijst van de laatste 50 gevonden punten verschijnt. De oudste punten worden automatisch overschreven.

# **Waypoints:**

Waypoints zijn locaties die u uw GPS graag laat onthouden. Het zijn plaatsen waar u later nog eens heen gaat. Deze punten kan u om het even waar ingeven: uw favoriete vissersplek, een kampplaats,… Waypoints kunnen manueel gedefinieerd of opgeslagen worden, u vult simpelweg de coördinaten in die u vindt op een kaart of andere referentie. Nog makkelijker is een waypoint opslaan terwijl u zich op de te onthouden plek bevindt. Geef het plekje een naam en sla het op. Waypoints kunnen ook ingegeven worden refererend naar een ander reeds opgeslagen waypoint. Geef de afstand en kompashoek in ten opzichte van het reeds ingegeven punt en zo slaat u het nieuwe punt op.

Gemiddelde locatie (Average Location) is een meer nauwkeurigere meting van een bepaald Waypoint. Find  $\rightarrow$  Waypoints kies het gewenste Waypoint  $\rightarrow$  Enter  $\rightarrow$  Menu  $\rightarrow$  Gemiddelde locatie Er zullen nu meer metingen over langere tijd gemaakt worden en wordt het beste gemiddelde bepaalt.

Waypoint verplaatsen kan via de volgende methode: Find  $\rightarrow$  Waypoints kies het gewenste Waypoint  $\rightarrow$  Enter  $\rightarrow$  Kaart  $\rightarrow$  Enter  $\rightarrow$  Nogmaals Enter Er verschijnt nu move onder de pijl. Verschuif en druk op Enter om de positie vast te leggen.

Eigen Waypoint symboolen maken kan met behulp van xImage http://www.garmin.com/support/agree.jsp?id=545 Je kan 24 eigen Waypoint symboolen wijzigen/maken. (Zie Gebruiker (Custom)  $\rightarrow$ ) De zelfgemaakte symboolen werken NIET in combinatie met Mapsource.

Waypoints verwijderen kan je doen . . . . . . Per stuk. Selecteer het waypoint, en kies onderin voor Wis. Per Symbool. Waypoint-lijst Druk op Menu → Wis Kies nu Allen OF kies het gewenste te verwijderen Symbool.

Proximity Waypoints zijn speciale waypoints welke een alarmsignaal geven als je binnen de in te stellen zone komt. Je kunt er max. 10 instellen. De straal is in te stellen van 10 meter tot 100 Km. Zowel bij binnenkomst van de straal maar ook bij het het verlaten van de cirkel krijg je een melding op het scherm plus een geluidssignaal.

Note: Het is verstandig waypoints die je voor een bepaald doel nodig hebt via MapSource als group op te slaan. Dan kun je steeds alle waypoints wissen en alleen die laden die je nodig hebt, zodat je niet in ellenlange lijsten met overbodige waypoints hoeft te zoeken.

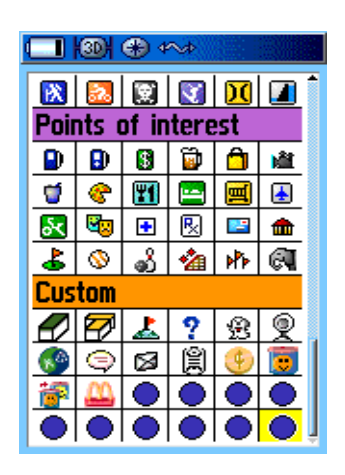

# **Mapsource**

**MapSource** is het computerprogramma waarin je alles doet met betrekking tot je GPS

Het is een (gratis) universeel programma geschikt voor alle Garmin GPSen.

Op het moment van schrijven is dit versie 6.50 (zie Help  $\rightarrow$  About Mapsource)

Nieuwe versies kunnen gedownload worden bij: http://www.garmin.com/support/download.jsp

Ook zijn hier de nieuwste USB-drivers te vinden. Huidig 2.1.0.0 (Zie Help → About Mapscource → USB Driver versions) Mapsource kan meerdere keren opgestart worden! (en moet soms ook meerdere keren gestart worden)

Mapsource (en eventueel het kaart-materiaal) kan en mag op meerdere PC's geinstalleerd worden.

Mapsource is standaard in het Engels.

#### **Kaartmateriaal**: Standaard zit er GEEN kaartmateriaal in Mapscource.

Bij de 60C wordt de trip en waypoint manager bijgeleverd en is een Map van de Wereld waar je verder weinig mee kan omdat deze veel te grof is. Theoretisch zou je op de Basis-kaart een route kunnen maken maar in de praktijk rij je vaker naast de weg dan er op, en mis je de o zo belangrijke afslaginformatie.

De meeste gebruikers hebben er dan ook optioneel kaartmateriaal bijgekocht.

Voor de 60C kunnen dat zijn: City-Select, City-Navigator of Metroguide

**Aangeraden** wordt City-Select Versie 7 met Auto-Routing mogelijkheden.

City-Navigator is een stuk duurder; is qua kaartmateriaal hetzelfde; geeft iets meer informatie

City navigator heeft ten opzichte van City Select iets meer attributen bij afslagen ("Neem afslag 25 naar A2 Amsterdam" in plaats van "Neem afslag 25 naar A2") en kent ook nog tijdsrestricties op wegen (CN houdt daar rekening mee, bij CS is de weg gewoon altijd verboden).

note: de kaartstukken van City-select zijn in omvang kleinder dan van City-navigator. Dit maakt het mogelijk om efficiënter om te gaan met het krappe geheugen van de 60C.

MetroGuide daar in tegen is een stuk goedkoper; is qua kaartmateriaal hetzelfde. Het verschil zit hem in het berekenen van de route. Met Metroguide kan alleen op de PC een route berekend worden; dus NIET op het toestel.

**Unlockcode**: Om het nieuwe kaartmateriaal te kunnen gebruiken heb je een 25-cijferige unlockcode nodig.

**1e** Mogelijkheid: Je hebt een 7 of 8-cijferige coupon-code ( = gelijk je customer-code )

Je moet je nu bij Garmin aanmelden om de 25-cijferige Unlock-code te verkrijgen.

**Let op**: Deze unlockcode wordt gekoppeld **AAN** het serienummer van het toestel; dus wees overtuigd dat je hier het juiste serie-nummer (unit-id) van je GPS opgeeft.

**2e** Mogelijkheid: Je hebt al een 25-cijferige unlockcode. Je kaartmateriaal is al gekoppeld aan je GPS-unit, maar je bent echter nog niet geregistreerd bij Garmin. Je kunt na het invullen v/d code het kaart-materiaal direct gebruiken zowel in Mapsource als in je GPS-unit.

Tip: het is verstandig te wachten met registreren totdat er een nieuwe versie van het kaart-materiaal uit is. Garmin zal dan denken dat je je toestel net gekocht hebt en de update gratis geven, eenmalig. www.garmin.com/unlock.

Het invoeren v/d unlockcode in Mapsource: Ctrl + U indrukken geeft de Unlock-Wizard Voer je Unlock code in. Met "View installed unlock code" kan je zien wat er al geinstalleerd is.

Tip: Maak gelijk een Backup van deze unlockcode:

Mapsource  $\rightarrow$  Utilities  $\rightarrow$  Unlock maps...  $\rightarrow$  en dan onder 'if you are an existing Garmin customer...'  $\rightarrow$ 

"Backup my unlock codes to a file" aanvinken. Vervolgens krijg je de mogelijkheid om het bestand een naam en een plaats te geven. Stuur de file naar een diskette of een logische plaats op de PC.

#### **2e Unlockcode**: Kaartmateriaal mag je gebruiken op **2** Garmin toestellen.

Heb je dus nog een 2e toestel dan kan deze van hetzelfde Kaartmateriaal gebruik maken.

Voor het registreren van dit 2e toestel: http://shop.garmin.com/cartography/mapsource/default.asp

#### **TOPO grafisch kaart-materiaal:**

Er is (beperkt) topografisch kaart-materiaal verkrijgbaar wat ingeladen kan worden in je GPS-unit.

Er zijn kaarten verkrijgbaar welke zonder unlock-code werken en dus zonder meer overgezet kunnen worden naar je GPS-unit. Uitgebreider (en duurder) kaart-materiaal werken wel met een unlock-code en worden op dezelfde manier gekoppeld aan je GPS-unit zoals hierboven beschreven. (lees: dus aangemeld bij Garmin) Note: met een 'geleende' unlock-code zijn de kaarten te gebruiken in Mapsource maar **NIET** in de GPS-unit.

#### **Bestaande Route laden:**

# Kies File  $\rightarrow$  Open

- Als een route door iemand anders gemaaakt is, is het sterk aan te raden om deze te herberekenen! Voor dat je dit doet is het verstandig om eerst de Route te dupliceren (Route aanklikken + rechtermuistoets) Deze kopie nu laten herberekenen. Vergelijk deze nu met de originele. Klopt dit niet dan OF je mapsource settings controleren/wijzigen OF de Route aanpassen zodat deze overeenkomt met de originele.
- Tip: Om meerdere route's te laden moet je een truckje toepassen. Start Mapsource meerdere keren op elk met een eigen route. Klik met rechter muis op de route en zeg 'Copy'. Ga naar de andere Mapsource en klik weer met de rechter muis op de route en zeg nu 'Paste'. Nu staan er 2 Route's. Herhaal dit eventueel.

# **Route maken van A naar B:**

- **1.** Om te beginnen maken we een waypoint van het vertrekpunt.
	- Dat is niet per se noodzakelijk, maar het voordeel is dat het waypoint ook bij uitzoomen zichtbaar blijft: ga via het 'find-menu' (verrekijker) op zoek naar het vertrekadres: voer huisnummer, straatnaam en eventueel woonplaats in; druk op find en klik eenmaal op het adres van je keuze.

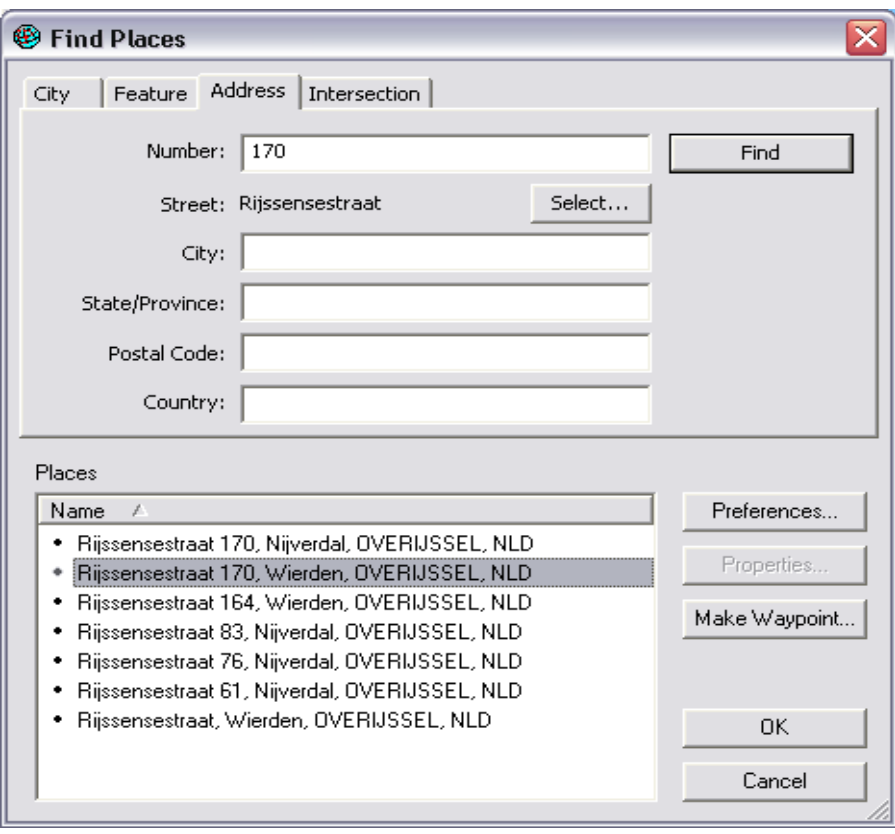

**2.** Druk dan meteen op 'make waypoint'. Geef het eventueel een naam. Vervolgens 'OK' en nogmaals 'OK'. Het vertekpunt is gemarkeerd.

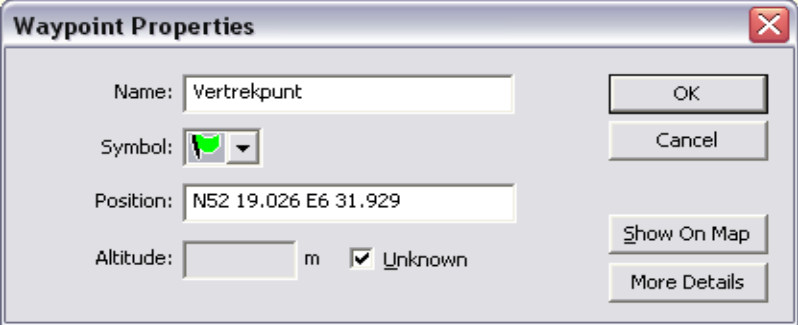

**3**. Nu maken we het Eindpunt. Zoek mbv de verrekijker in tabblad 'City' Bornerbroek. Zonder adres komen we automatisch terecht in het centrum van het dorp. Maak ook hier weer een waypoint van.

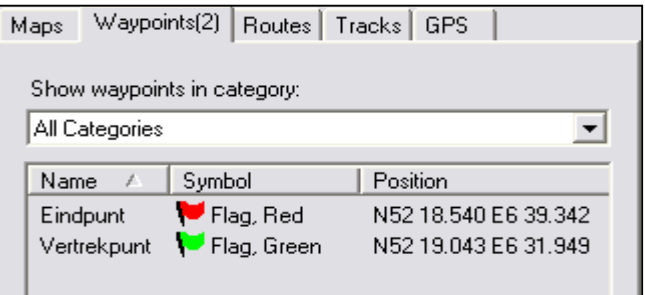

**4.** Vervolgens gaan we eerst de route-preferences instellen: vink 'vermijd snelwegen' en 'Unpaved Roads' aan.

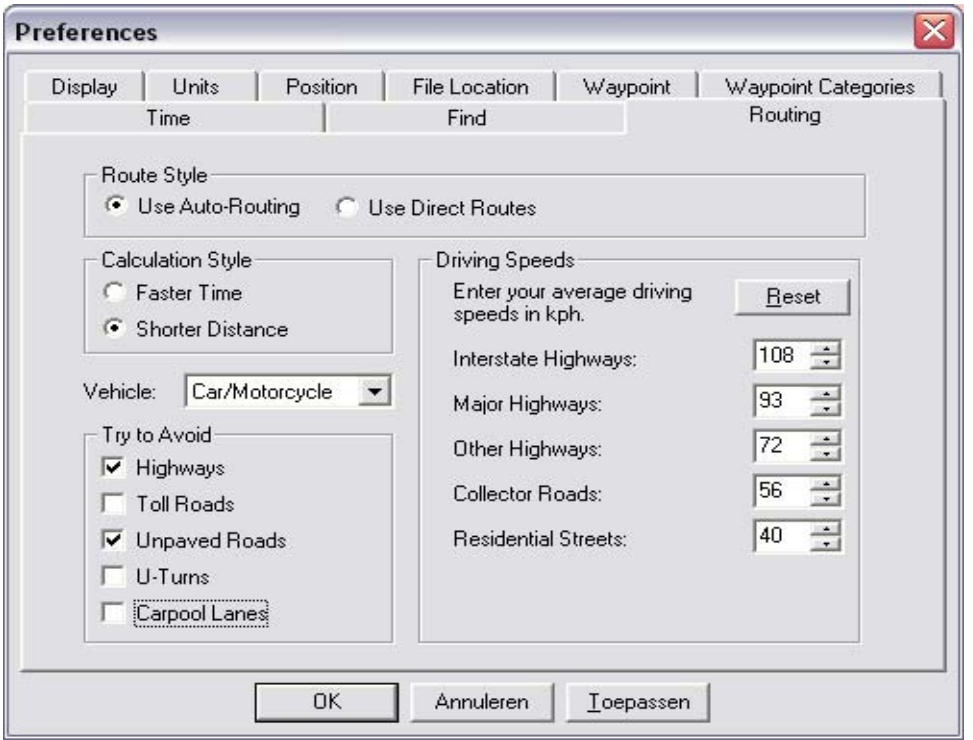

**5**. Klik met de Rechter-muisknop op het waypoint Vertrekpunt. Kies nu 'Show Selected Waypoint on Map' Vervolgens klik je op het routetool en daarna op dit Vertrekpunt. Je verschijnt nu een 'elastiekje' aan de muis-pijl.

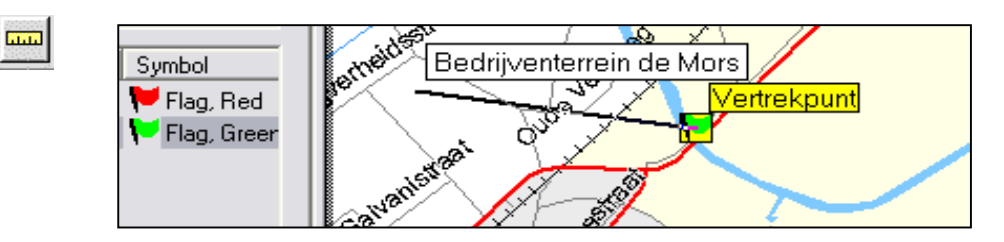

 $\mathbb{Z}$ 

**6.** Ga naar het waypoint Eindpunt (het elastiek verdwijnt dan). Klik hier weer op met de rechter-muisknop. Kies weer 'Show Selected Wayoint on Map'. Ga nu naar dit Eindpunt toe (het elastiek verschijnt dan weer) en klik deze aan. Druk op 'esc' om het elastiekje weg te krijgen. We hebben nu een route gemaakt. Klik in het tabblad Routes met de rechter-muisknop op de Route 'Vertrekpunt tot Eindpunt' en kies 'Show Selected Route on Map'.

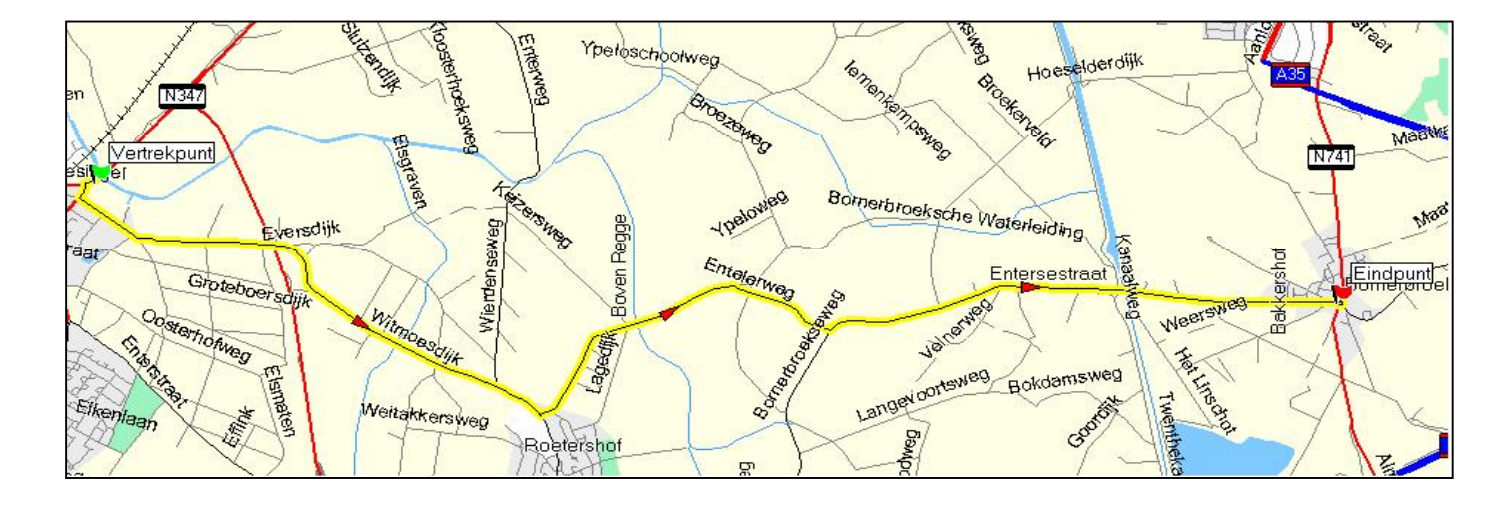

- **7.** Klik op File → Save om dit alles op te slaan
- **8.** Nu nog het kaart-materiaal gereed maken. (alleen nodig als het kaart-materiaal NIET geladen is je GPS) Om te controleren welke kaarten er nog in je GPS zitten: Start een nieuwe lege Mapsource. Klik hiervoor op de 'Receive From Device' knop. (GPS aangesloten en aan) Vink nu bij 'What To Receive' alleen 'Maps' aan en druk op 'Receive'. Ga nu naar het tabblad Maps Kies bovenin 'Edit' → 'Select All' Kies bovenin 'View' → 'Show Selected Maps on Map' Alle geladen mappen zijn nu zichtbaar. Nu kan je controleren of het de juiste kaarten zijn voor de Route. Zijn het NIET de juiste mappen handel dan als volgt: Kies het tabblad Routes Q ණු Rechtermuis-knop > 'Select Maps Around Route' rt Je hebt nu automatisch alle benodigde kaartdelen geselecteerd. Belangrijk: Let er op dat je een vinkje zet bij "include route calculation data" TIP: Klik op het tabblad 'Maps' en kijk onderaan om te zien hoeveel geheugen alle kaarten in beslag nemen. **9.** Tot slot moet de route / de waypoints en eventueel het kaart-materiaal nog in het toestel geladen worden. Dat doe je eenvoudigweg door te klikken op de 'Send to Device' knop. Vink Route's / Waypoints en (indien nodig) Maps aan om dit alles naar de 60C te zenden. Note: de nieuwe kaartdelen overschrijven automatisch alle reeds geladen kaartdelen! **10.** Om de Route te rijden heb je **2** mogelijkheden: Calculating... **1e**: Kies op de 60C voor 'Routes' Kies nu de gemaakte Route en druk op 'ENTR' Kies 'Navigeer' Het toestel gaat nu de route berekenen vanaf je HUIDIGE positie
	- naar het dichtstbijzijnde routepunt en start met de aanwijzingen.
	- **2e:** Om de Route vanaf het vertrekpunt te rijden Kies eerst het Waypoint 'Vertrekpunt' en druk op 'Ga Naar'. Volg de aanwijzingen tot aan het Vertrekpunt. Kies daar pas de gemaakte Route.
- **11.** Onderweg stoppen? Geen probleem: het toestel pakt vanzelf de draad weer op. ( je mag em zelfs uitzetten)
- **12.** Onderweg afwijken van de route? Geen probleem: het toestel brengt je vanzelf weer naar de route terug.

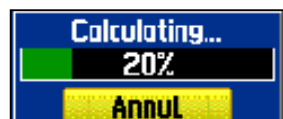

#### **Route maken van A via tussen-punten naar B:**

Uitgangspunt is de Route zoals beschreven in Route maken van A naar B (zie boven)

De route gaat nog niet precies zoals we willen: klik op de Pijl-Knop en klik vervolgens ergens op de gele routelijn. Als je nu met de muis schuift zie je een 'dubbele elastiek' tussen Vertrekpunt en Eindpunt.

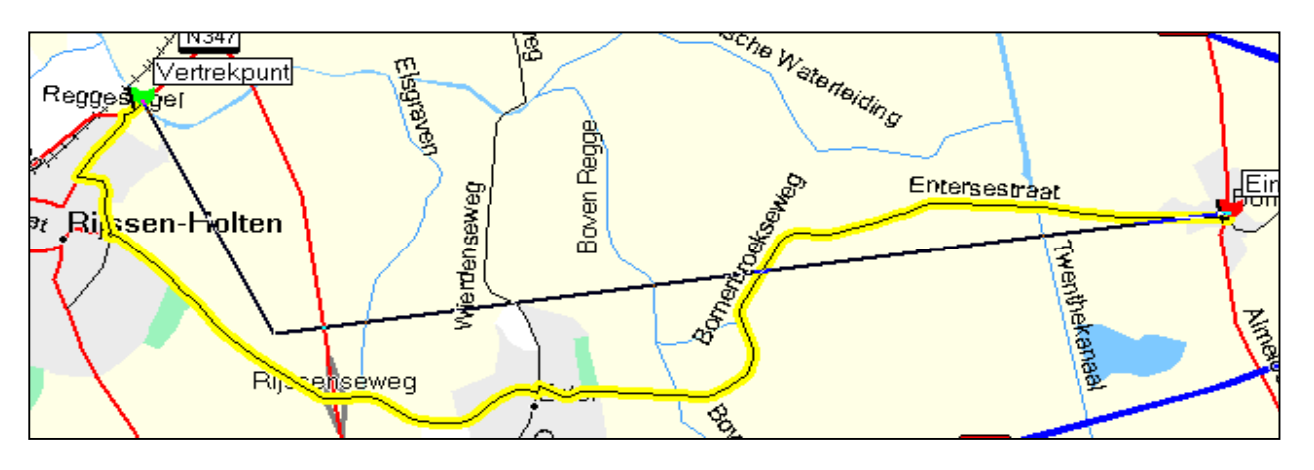

De kaart laat nu te weinig details zien dus gaan we eerst de kaart-schaal aanpassen. Klik een paar keer op het vergrootglas met het plusje er in totdat de schaal op 700mtr staat. Klik nu op de 'Hand Tool' om de kaart te kunnen schuiven. Nu kan je schuiven tot dat je de gewenste plaats vind waar de Route langs wilt laten lopen. Klik nu weer op de 'Pijl-Knop' zodat het dubbele elastiek weer terugkomt. Zet een via-punt:

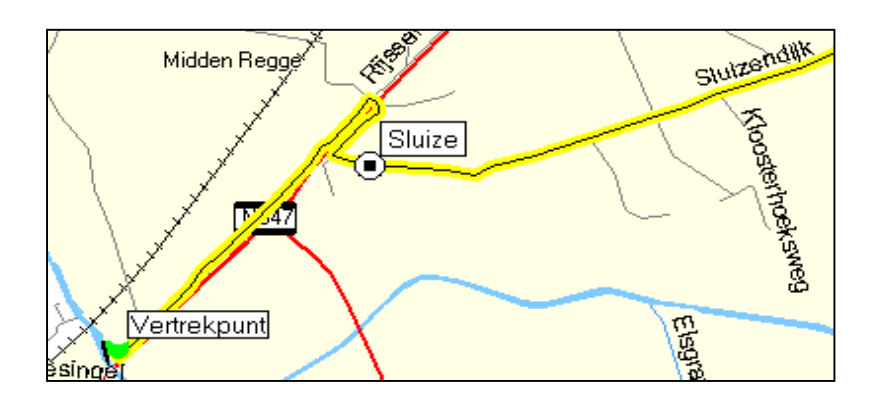

Let op: zet via punten **NOOIT op een kruispunt** maar er na of halverwege een weg Het lijkt goed te gaan maar eenmaal geladen in de 60C kan de GPS in de war raken en vreemde aanwijzingen of te late aanwijzingen gaan geven. Dus **NIET** zo:

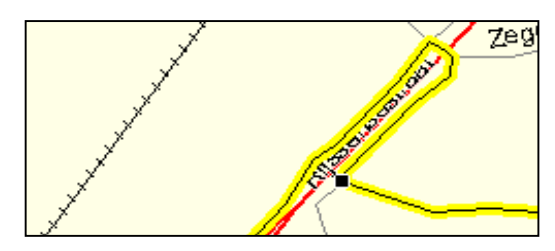

Klik hierna rechts van het 'via-punt Sluize' nogmaals op de gele Routelijn. Nu krijg je weer een dubbele elastiek tussen via-punt Sluize en het Eindpunt. Gebruik de 'Hand Tool' nogmaals om de kaart te verschuiven Kies nog een ander punt zoals in onderstaand voorbeeld:

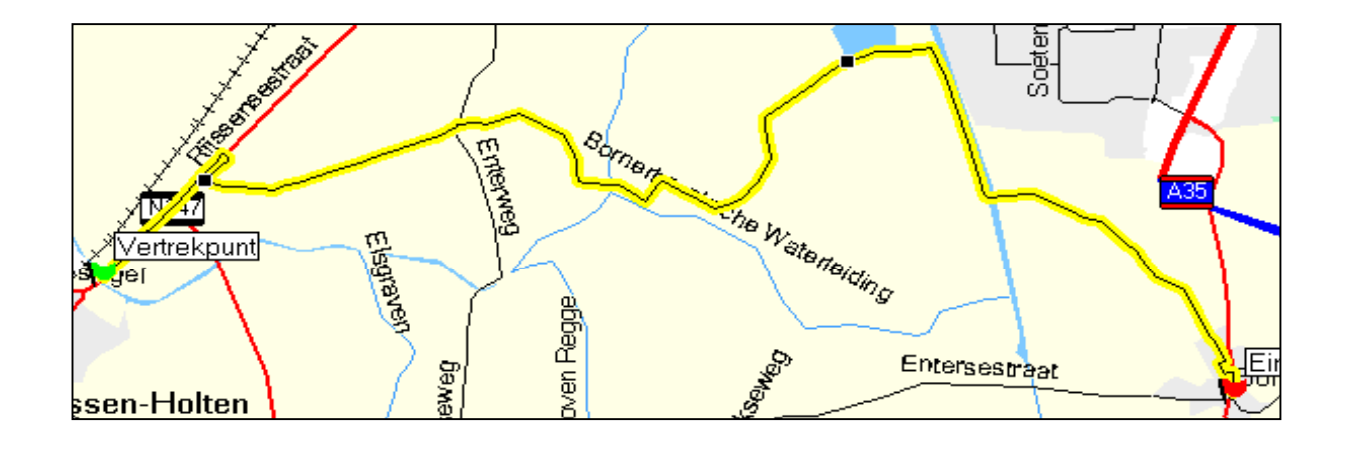

Via deze methode kan je de Route laten lopen zoals je hem wilt hebben. Zo kan je leuke dijkweggetjes, uitzichtpunten, langs water (of juist niet door een stad heen) uitzetten.

Ter info: je ziet nu twee soorten punten; die met naam en symbool, dat zijn waypoints.

- De zwarte blokjes zonder naam, dat zijn routepunten (ook wel viapunten genoemd) Tip 1: Maak je een fout of blijkt het via-punt toch niet handig: klik op de Undo Knop
- (Je zal dan opnieuw de gele lijn aan moeten klikken want je dubbele elastiek is dan weg) Tip 2: Je kan Undo meerdere keren gebruiken.

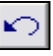

#### **Route maken van A naar A (Rondrit)**

Bij een rondrit is het handiger om de Route steeds uit te breiden met een volgend punt. Maak eerst weer een Waypoint van de Rijssensestraat 170 Wierden en noem deze 'Start/Einde' Klik met de Rechter-muisknop op het waypoint Start/Einde. Kies nu 'Show Selected Waypoint on Map' Klik op 'Route Tool' en daarna op het Start/Einde waypoint. Het inmiddels bekende elastiekje verschijnt weer. Pas eventueel de kaart-schaal aan (500 of 700 mtr) en gebruik de 'Hand Tool' om te verschuiven. Kies het volgende via-punt. Verschuif eventueel de kaart weer en kies het volgende punt. Ga zo verder met alle gewenste via-punten. Kies als laatste het Start/Einde waypoint.

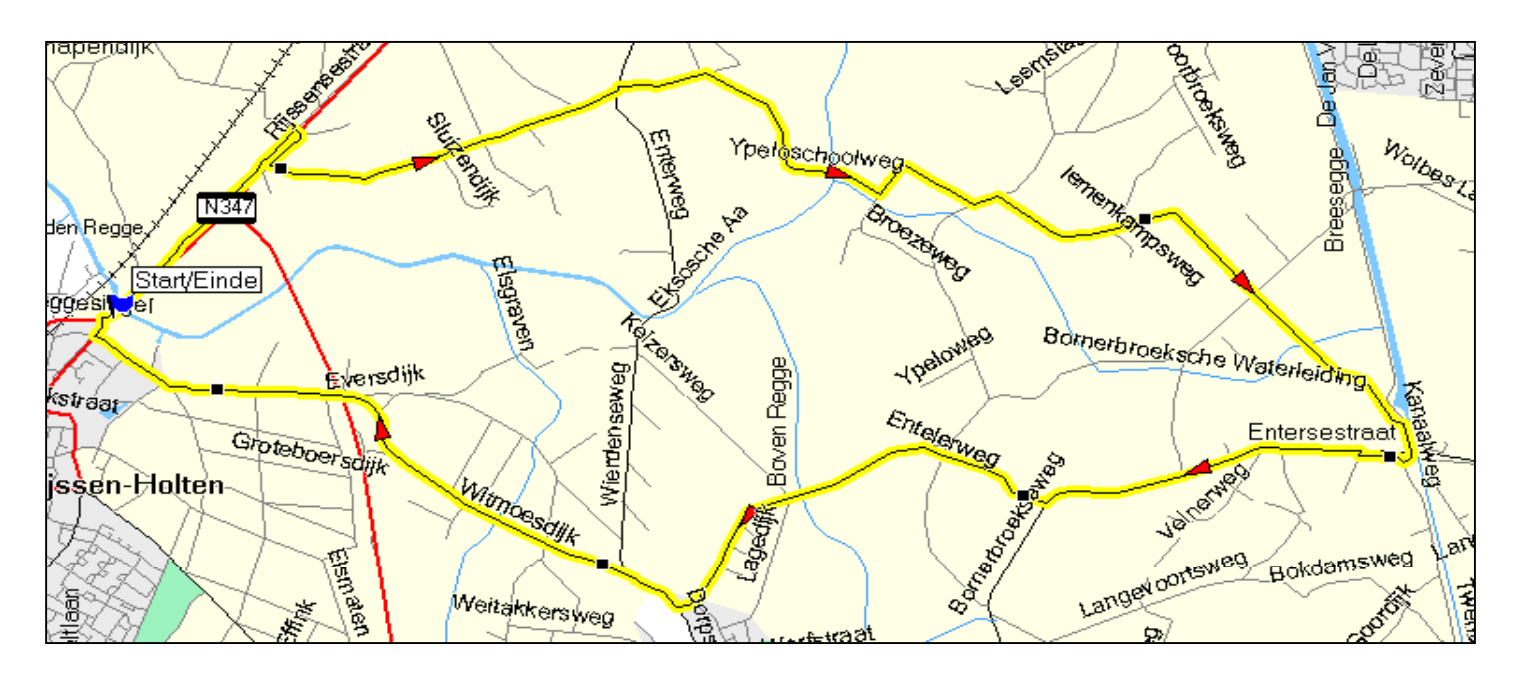

Tip: Als je tussendoor Esc gebruikt dan werkt de 'Route Tool' niet meer (er wordt dan een nieuwe route gemaakt). Kies nu weer de Pijl Knop. Maak de Route actief (geel). Klik op het laatst gemaakte punt. Er verschijnt een symbooltje met een plusje erbij. Nu kan je weer verder met de Route.

# **Een Route maken mbv reeds gemaakte waypoints:**

Het is ook mogelijk om uit de lijst een aantal waypoints te selecteren en hier een Route van te maken.

Selecteer (mbv Ctrl) de gewenste waypoints. Nu met rechter muisknop → 'Create Route Using Selected Waypoints …'

Kies de gewenste Volgorde door de waypoints naar boven / beneden te verplaatsen. Klik op OK om de Route te laten maken.

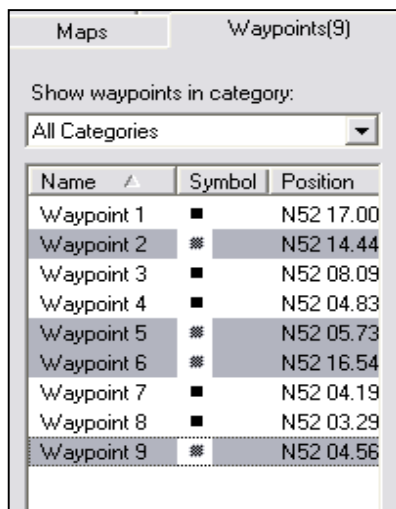

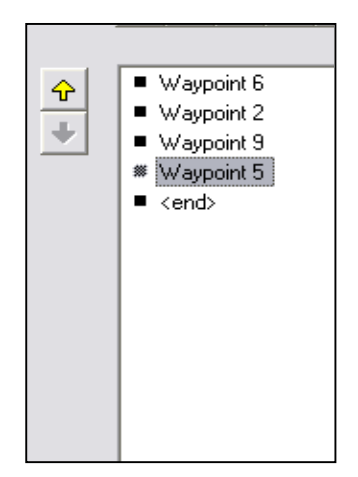

#### **Een directe Route maken:**

Een directe Route is een route van waypoint naar waypoint in rechte lijnen (niet via wegen)

Het wordt soms gebruikt door wandelaars, fietsers of Off-road rijden. Je kan nu elk gewenst punt of coordinaat gebruiken om zo de Route te maken. De aanwijzingen tussen 2 waypoints gebeurt dan door middel van afstand en richting (kompas). Directe Route stel je in bij Edit  $\rightarrow$  Preferences ...  $\rightarrow$  Tabblad Routing  $\rightarrow$  Use Direct Routes Coordinaten zijn in te stellen bij: View  $\rightarrow$  Go to Position ...

Een principe voorbeeld:

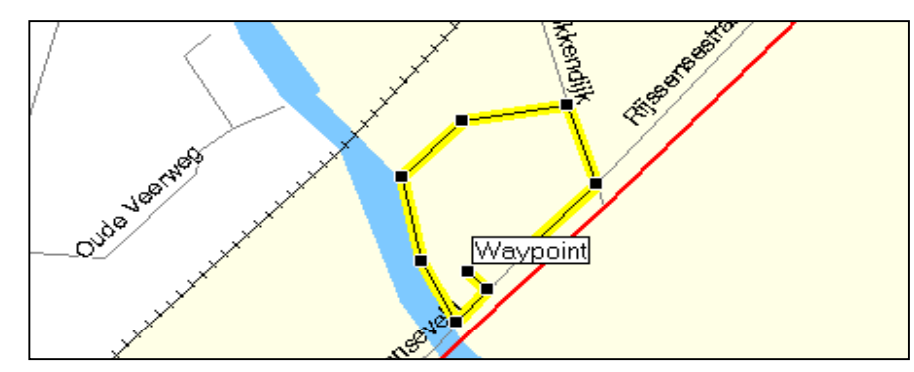

#### **Een Hybride Route maken:**

Een hybride Route is een combinatie van een Route via wegen en een Route niet via wegen. Je maakt deze door op het gewenste punt de Preferences te wijzigen. (zie directe route maken) Echter een hybride route werkt (voorlopig) niet in de 60C omdat deze een Route **ALTIJD** gaat herberekenen. Garmin heeft toegezegd dit in de toekomst met nieuwe firmware aan te zullen passen. Wel is het mogelijk een hybride Route om te zetten naar een Track en deze te laden in de 60C.

#### **Route omzetten in een Track via Windows:**

Via een klein Windows utility is een Route makkelijk om te zetten in een Track. Activeer deze [Wingdb.exe](http://home.elsinga.net/download/wingdb11.zip) en kies de GDB (Route) file en zeg waar de nieuwe GDB (track) file moet komen. Kies nu voor de 1e optie: Convert Routes to Tracks via with all points

## **Track informatie:** (track properties)

Elke Trackpunt bevat de coordinaten, de tijd, de snelheid, de hoogte + de afstand en richting naar het volgende Trackpunt.

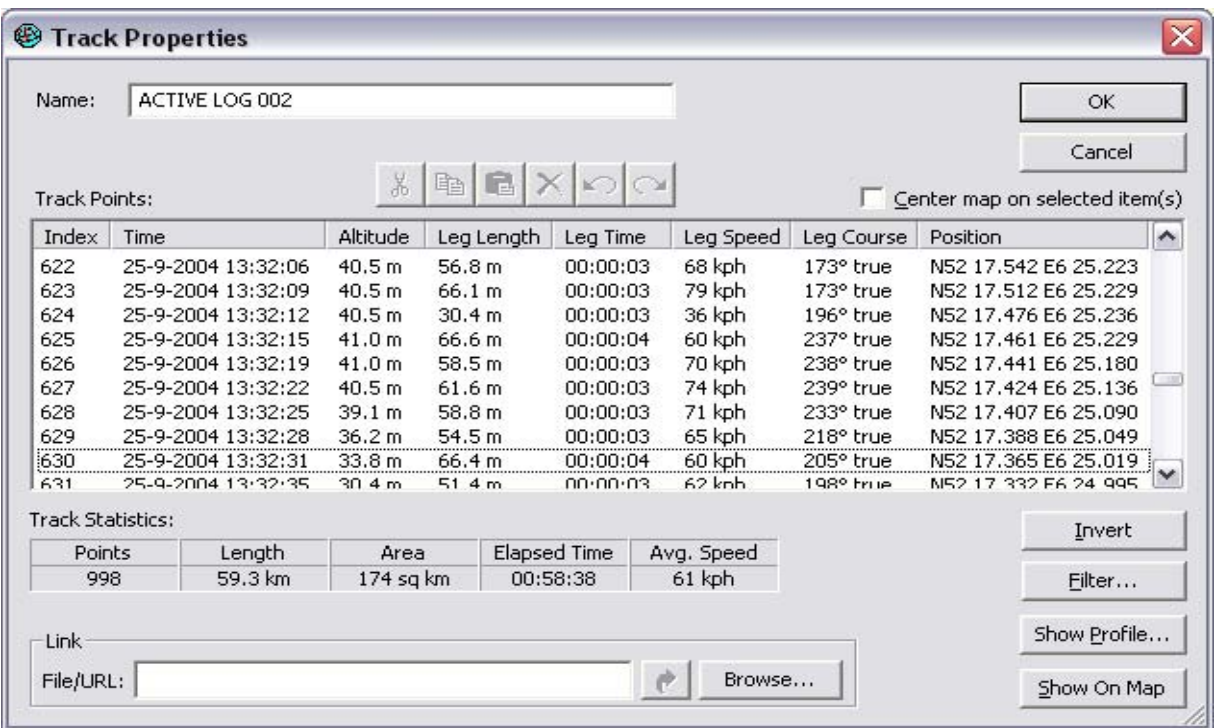

De 'Track Statistics' laat de totalen zien (alles of wat geselecteerd is) maar ook de gemiddelde snelheid. Let op: een op het toestel opgeslagen track mist de snelheid en de tijd informatie! De knop 'Show Profile ...' laat het hoogte-profiel zien:

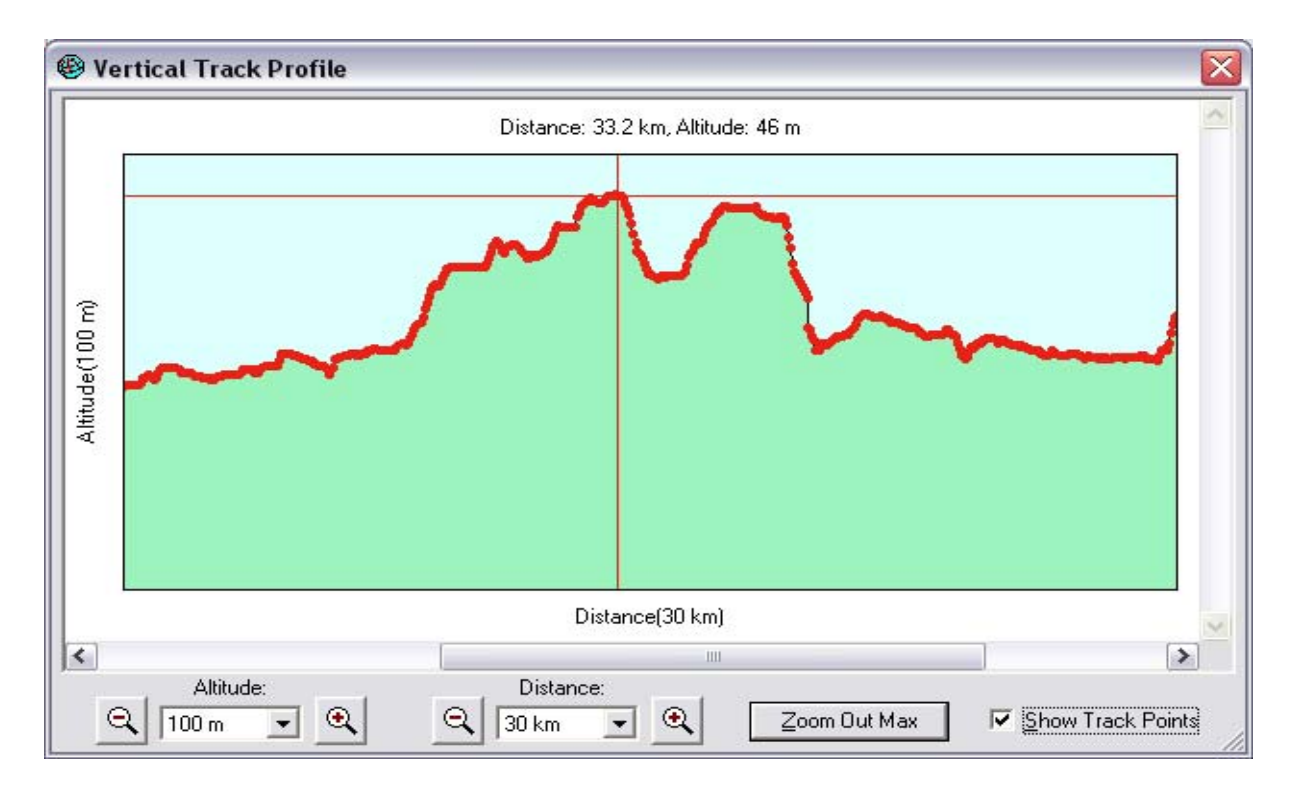

Met de knop 'Filter...' is de track (of een geselecteerd gedeelte) nog wat bij te schaven. Manupileren van Track Data: Je kan dmv kopieeren en plakken Tracks (of stukjes Track) samenvoegen verwijderen enz. Een Track punt verplaatsen kan NIET. Hier is third-party software voor nodig.

# **Routes samenvoegen tot 1 Route:**

In basis:

Open 2x Mapscource met elk 1 route Dubbelklik op een route  $\rightarrow$  Route Properties Selecteer nu alle routepunten (mbv Shift-toets a-la Windows) Copy (mbv rechtermuisknop) Ga naar de andere Mapsource  $\rightarrow$  weer dubbelklik op Route Ga onderaan staan Paste (mbv rechtermuisknop)

**Routes vergelijken:** Soms is het handig om 2 routes met elkaar te vergelijken (bv voor dat je op herberekeken drukt) Klik op een route met de rechter-muisknop en kies voor 'Duplicate route'.

**Send To Device:** (Verzenden NAAR de 60C (ook wel Upload genoemd)) Met deze optie kan je Route's, Waypoint's, Track's en Map's verzenden naar de GPS Let op: de Map's overschrijven altijd de oude mappen. Er 1 mapdeel bijladen kan dus niet.

**Receive From Device:** (Ophalen VAN de 60C (ook wel Download genoemd)) Met deze optie kan je Route's, Waypoint's, Track's en Map's ophalen uit de GPS. Note's: De Map's worden niet echt opgehaald maar alleen de index gegevens. Dit kan handig zijn voor controle in Mapscource OF makkelijk als er mapdelen toegevoegd moeten worden.

### **Print:**

Hiermee wordt de kaart afgedrukt. Kijk eventueel eerst op Print Preview… om te kijken wat je af gaat drukken. Wil je de Afslagen-informatie printen dan moet je dubbelklikken op de Route. (in tabblad Routes) Kies nu het Tabblad Directions. Klik nu op de knop Print Directions…

# **nRoute**

nRoute is een Extra Garmin programma welke bedoelt is om op je laptop te gebruiken. Hier wordt de 60C op aangesloten waarbij deze louter als GPS-ontvanger gaat dienen. Op de laptop installeer je dan ook Mapscource + je kaart-materiaal

Op de laptop doe je nu alle handelingen die je normaal op je GPS zou doen. Het voordeel is een veel groter scherm, veel meer informatie en **gesproken aanwijzingen!**  Huidige versie: 2.1

Downloaden bij http://www.garmin.com/support/download\_details.jsp?id=575

### Eigenschappen:

- Mapscource en het kaart-materiaal moeten **ook** op de laptop aanwezig en bruikbaar zijn.
- Nieuwe routes en waypoints zijn ook in nRoute te maken.
- Routes en waypoints kunnen vanuit de laptop geladen worden.
- ( Waypoints en routes welke in de gps zitten kunnen niet geladen worden )
- Gesproken aanwijzingen alleen in het engels.
- Simulatie: Utilitys  $\rightarrow$  Simulate a GPS
- Nieuwe positie: Rechter muisknop  $\rightarrow$  Set New Location (werkt niet als als simulatie-mode aan staat)
- Meerdere trip computers mogelijk.
- Naast het grote scherm is nog een klein navigatie-scherm mogelijk. Het grote scherm kan dan op Noorden georienteerd blijven en het kleine scherm op Voertuig-positie boven.

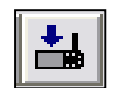

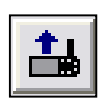

# **Diversen:**

#### **Afkortingen:**

ETA = Estimated Time of Arrival (verwachte aankomsttijd).

ETE = Estimated Time Enroute (verwachte tijd onderweg = verwachte rijtijd).

#### **Afstand meten**

Je kan (hemelsbreed) heel makkelijk afstand meten met de 60C.

Druk op Menu en kies Meet Afstand. Gebruik de rocker om naar het begin-punt toe te gaan. Je ziet de zwarte pijl veranderen in een punaise. Gebruik nogmaals de rocker voor het eindpunt. Bovenin zie je gelijk de naam, positie en de AFSTAND tov het begin-punt. (hemelsbreed)

# **Backlight** (achtergrond verlichting)

De Back-light staat bij het aanzetten van de 60C altijd uit. Druk nogmaals op de Aan/Uit knop en je verlichting gaat aan op de ingestelde waarde Druk nogmaals op de Aan/Uit knop en je verlichting gaat nu op 100% branden. Bij Hoofdmenu  $\rightarrow$  Instellen  $\rightarrow$  Weergave Hier kan je de tijdsduur dat het licht aan blijft instellen. Je kan ook hier de verlichting instellen maar eigenlijk werkt de Aan/Uit knop veel handiger.

# **Base Map:**

Er worden door Garmin 3 verschillende Base Map's gebruikt nl een Amerikaanse een Europese en als derde een Australische versie.

De Base Map is vast ingebouwd en kan NIET gewijzigd worden.

De basemap van de 60C is minder gedetailleerd dan in de andere Garmin toestellen , dus wat je in Mapsource ziet na dat je ctrl-G getoetst heb getoetst is meer zijn dan er in het toestel staat.

Dit is waarschijnlijk gedaan om meer ruimte te krijgen voor de detailkaarten.

De Trip en Waypoint Manager welke gratis bij de 60C zit geeft juist weer iets minder details dan de 60C Base-Map. De 60 heeft 64 (totale geheugen) - 56 (laadbaar kaartmateriaal) = **9 MB** voor de basemap beschikbaar.

Op 3 km gezoomd heb je de Detail-kaart. Vanaf 5 km wordt automatisch overgeschakeld naar de Base-Map.

#### **Bearing**

Bearing (Peiling): De richting van je werkelijke positie naar het komende waypoint

#### **Bestands-formaten**

Het oude Garmin bestandsformaat was \*.mps en kom je nog regelmatig tegen op het Internet.

Alweer sinds een tijdje gebruikt Garmin het \*.gdb formaat.

Met de komst van Mapsource 6.5 is er het nieuwe Version 2 \*.gdb formaat.

Gelukkig zijn de 3 formaten compatible met elkaar; en kan je ook opslaan in de oude formaten mocht iemand nog met een oude versie werken.

Andere veel gebruikte bestands-formaten op het Internet zijn:

- \*.plt is van Oziexplorer zie http://www.oziexplorer.com/
- \*.gtm is van GPStrackmaker zie http://www.gpstm.com/
- \*.g7t is van G7 to Win zie http://www.gpsinformation.org/ronh/
- \*.ovl is van ??? (Garfile) zie http://www.icsinger.de/kostenls.htm
- 
- \*.loc is van EasyGps zie http://www.easygps.com/
- \*.gpx is een uitwisselings-formaat zie http://www.topografix.com/gpx.asp

Een handige utility welke veel formaten om kan zetten is Gartrax

( http://www.p-terminator.nl/geocaching/gartrax.php )

#### **Coordinaten invoeren**

Maak een willekeurig waypoint aan en vul bij de eigenschappen de coordinaten in. Na het invoeren v/d coordinaten verspringt het waypoint naar de juiste locatie.

#### **Cource**

Course (Koers): De richting van het deel van de route dat je nu geacht wordt te volgen, dat is dus de lijn tussen de twee waypoints. Je werkelijke positie heeft geen invloed.

#### **Data Cable Pinout for Garmin Round Jacks** (aansluiting voor een seriele verbinding met de PC)

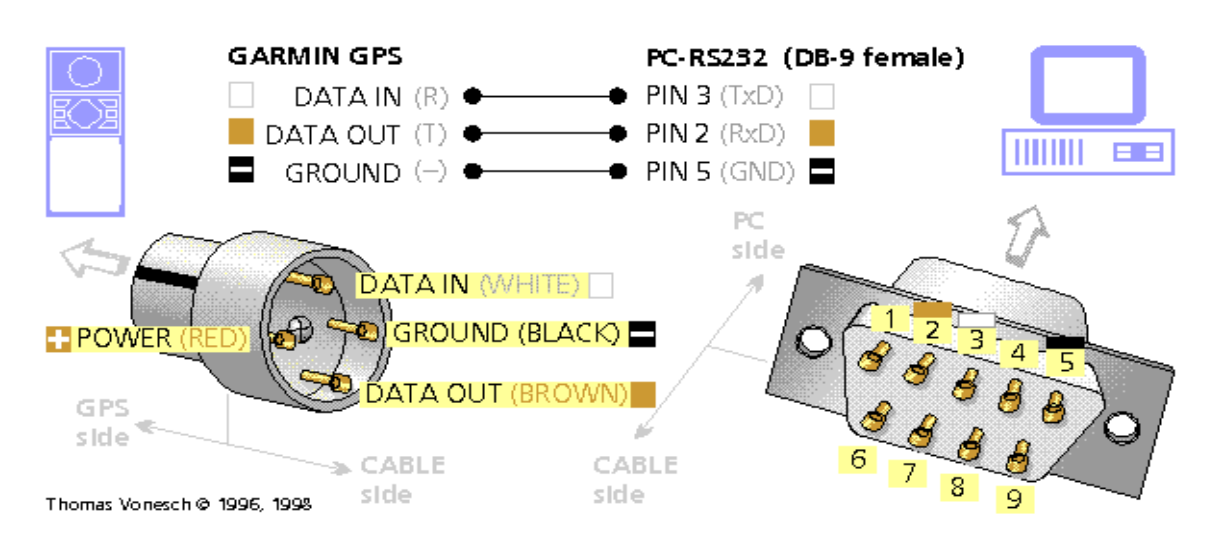

#### **Datavelden**

In veel situaties kan je op Menu drukken en kan je het aantal en de inhoud van die Datavelden instellen. Het aantal is een persoonlijke keuze.

Voor de inhoud van die Datavelden is een overvloed aan informatie beschikbaar. Kies wat het meest handigst is om op dat moment zichtbaar te houden. Denk er aan dat sommige functies pas gaan werken als je in beweging gaat.

#### **GPS Simulatie:**

Met behulp van het Tab-blad GPS van Mapsource is **Real Time Tracking** mogelijk. Sluit hiervoor de 60C aan via de usb-kabel. Zet de 60C aan. Je ziet nu je huidige-positie (zwarte pijlpunt) op de kaart. Ga je nu verplaatsen (bv laptop in de auto of boot) dan volgt de pijlpunt de route.

Vink alles aan op dit tab-blad en klik bovenin op Start Tracking. De Route wordt nu geregistreerd als Track.

Ditzelfde kan je ook als simulatie toepassen op een gemaakte Route. Laad de route in de GPS.

- Zet de satelliet-ontvangst uit. Verander eventueel je huidige positie in het Start-punt van de route.
	- (Hoofdmenu ¼ Satelliet ¼ Druk op Menu en kies eerst 'GPS uit'

Druk nogmaals op Menu en kies nu 'Nieuwe positie' → Gebruik kaart

Wijs de gewenste positie aan en druk op Enter.)

Selecteer de route. Activeer deze en druk op 'Navigeer'. Op de vraag zet de GPS aan OF demo kies je voor **Demo-modus** en laat de 60C de route berekenen. De volgende vraag is of je de route gesimuleerd wilt rijden. Kies JA en de route zal (gesimuleerd) gereden worden compleet met Track-registratie.

(Kies Nee en je kan (eventueel inzoomen) kijken hoe de 60C de route heeft berekend.)

#### **Kaart inscannen:**

Een ingescande kaart kan je **niet** in een GPS laden, een kaart geschikt voor GPS is een zogenaamde vectormap, een gescande kaart is eigenlijk een plaatje. Zo'n gescande kaart kan gecalibreerd worden met bijvoorbeeld Oziexplorer (third party-software) http://www.oziexplorer.com/

Na de calibratie kan je elk coordinaat op de kaart bepalen.

Op deze kaart kunnen tracks, routes en waypoints uitgezet worden, en deze gegevens kunnen in een GPS geladen worden. De kaart zelf kan dus niet ingeladen worden.

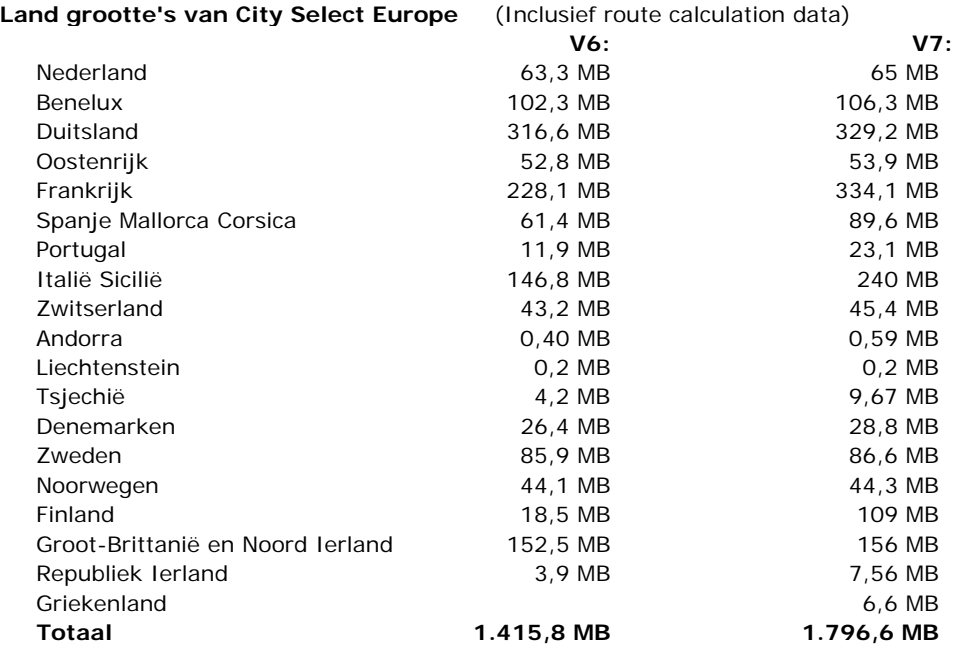

#### **Naar koers**

Naar koers (To Course): Geeft een redelijke richting aan om spoedig weer op de route te komen, dus niet haaks er naar toe, dit is om, en ook niet naar het komende waypoint, dat duurt te lang, maar ergens daartussen.

# **Ontclutter**

Clutter is Engels voor opeenhoping van gegevens. Ontclutter is dus een wat vreemde vertaling om de details te verminderen zodat de kaart niet verstopt raakt door al te veel informatie. Note: links onder de schaal-aanduiding kan je zien of dit aan staat. Als het aanstaat verbergt het helaas de

indicatie van Detail-kaart OF Base-map.

#### **Screen shots**

Het maken van screen-shots is mogelijk met xImage http://www.garmin.com/support/agree.jsp?id=545 Installeren (de rest spreekt voor zich)

Het maken van screen-shots is ook mogelijk met het Software Programma G7ToWin.

http://www.gpsinformation.org/ronh/g7towin.htm

Installeren  $\rightarrow$  GPS  $\rightarrow$  Commands  $\rightarrow$  Get & Show Display Window

#### **Snelheden**

Binnen **MapSource** wordt keurig de tijdsduur van een rit uitgerekend. De voorkeurssnelheden zijn voor de verschillende wegen al standaard ingesteld onder de tab Edit  $\rightarrow$  Preferences  $\rightarrow$  Routing en kunnen ook worden aangepast.

De snelheden waar de **GPS** mee rekent om te bepalen wanneer je op het einde van je bestemming aankomt, zijn afgeleid van je huidige en gemiddelde snelheid.

Note: de instellingen op de GPS van fiets, auto of voetganger e.d. hebben niets te maken met die aankomst-tijd, die zijn bedoelt om de route te bepalen (denk aan wel / niet snelweg / fietspad )

**Tijd instellen** hoeft niet. Tijd / Locatie / Datum worden automatisch uit het GPS signaal gehaald. Wel de Tijdzone instellen Hoofdmenu  $\rightarrow$  Instellen  $\rightarrow$  Tijd Zet deze op Parijs OF op Other en dan UTC op + 1hr

#### **UTM**

Universal Transverse Mercator is een kaart formaat welke gebruikt wordt bij kaarten die een 1km grid hebben. De 60C is ook op dit formaat in te stellen. Hoofdmenu → Instellen → Eenheden → Positieformaat. Indien je GPS, in UTM formaat, X = 0398 475 en Y= 5354 587 aangeeft, waar ben je dan op de kaart? Je moet enkel het vierkant vinden met verticale zijden 0398 en 0399, en met horizontale zijden 5354 en 5355, en dan de laatste 3 cijfers overbrengen.Je positie is dus 475 meter naar rechts van de lijn 398 en 587 meter boven de lijn 5354.

# **Voorliggende koers**

Voorliggende koers (Heading): Je werkelijke bewegingsrichting.

#### **Waas**

WAAS staat voor Wide Area Augmentation System. Het is een web van satellieten en grondstations die een GPS correctie signaal genereren, die er voor zorgen dat u een nog preciezere locatie geven. Een WAAS/EGNOS ondersteunende ontvanger geeft u in meer dan 95% van de gevallen een positie die preciezer is dan 3 meter. Het WAAS satelliet nummers die uw moet zien verschijnen is **33** voor Europa en 35 voor de USA! Er verschijnt een **D** in de satelliet wanneer er data ontvangen wordt. WAAS is op dit moment nog in een experimenteele fase. Eind 2004 hopen ze echt operationeel te zijn.

Op dit moment is het beter om WAAS uitgeschakeld te laten. Hoofdmenu  $\rightarrow$  Instellen  $\rightarrow$  Systeem

# **WGS 84**

WGS84 is een intern GPS referentiesysteem, dat een paar decimeter afwijkt van ETRS89. WGS84 is in tegenstelling tot ETRS89 wereldwijd, en heeft betrekking op een ander tijdstip. WGS84-coördinaten worden gemeten door absolute plaatsbepaling met GPS (hand-held ontvangers).

# **Problemen en Oplossingen:**

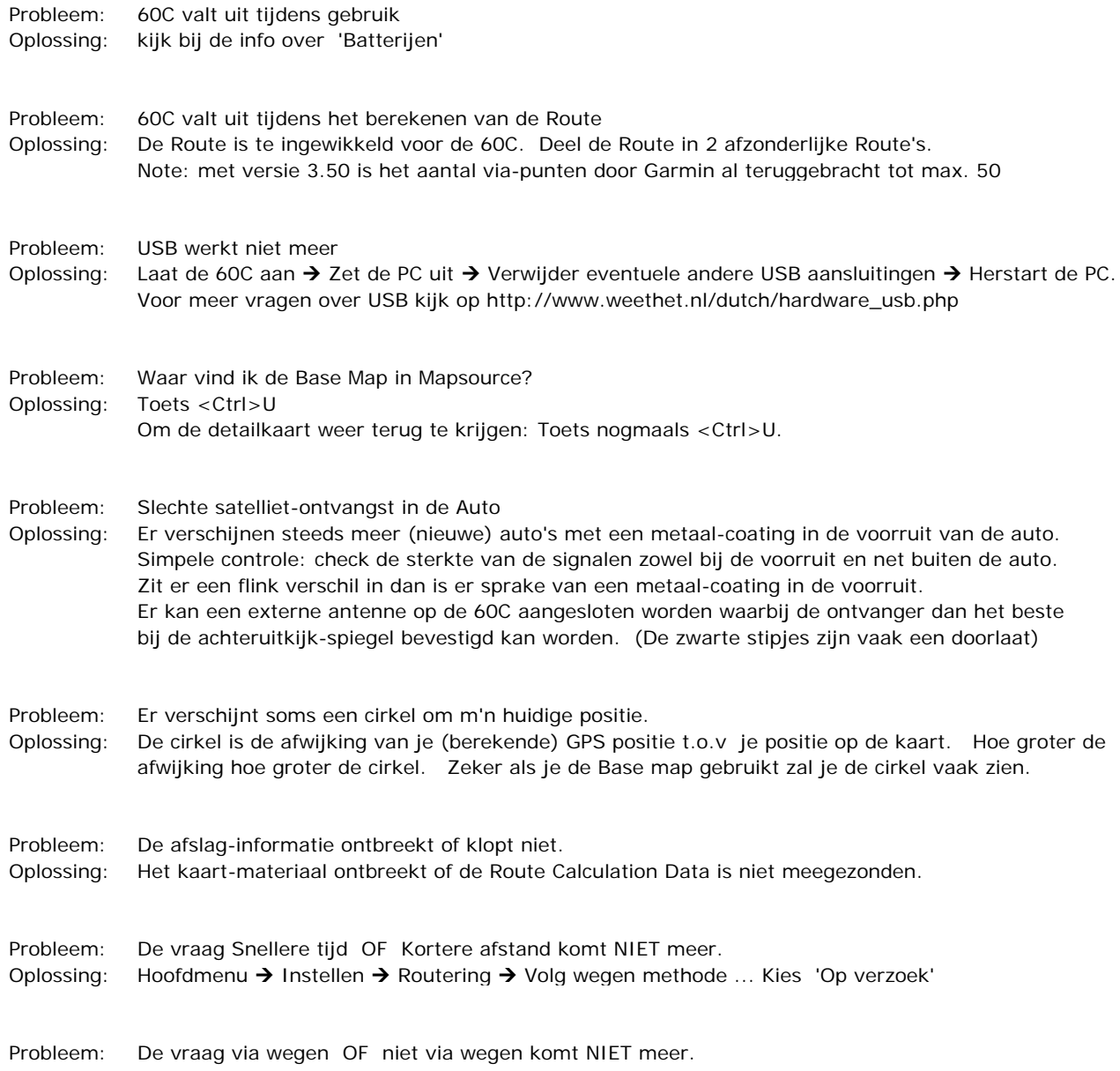

- Oplossing: Hoofdmenu > Instellen > Routering > Begeleidingsmethode ... Kies 'Op verzoek'
- Probleem: De Route splitst zich in 2 richtingen na het plaatsen van een via-punt.<br>
Elisabeth van de van de via-punt.<br>
Vinselaarseewer Stoutenburgery burgertaan ź, Vinselaarseweg Stoute Klein Hoty ą٥ Ern Van Arkelw Hesserweg Emelaarge

Oplossing: Er zit dan een weg in welke 1 richtingsverkeer is, alleen kan je dat niet zien. De Route loopt dan onderdoor om de 1 richtingsweg goed te nemen. Hierna gaat de route nog een keer onderdoor om de route weer te vervolgen.

Er is dus niets fout aan de route alleen niet wenselijk. Leg het via-punt ergens anders.

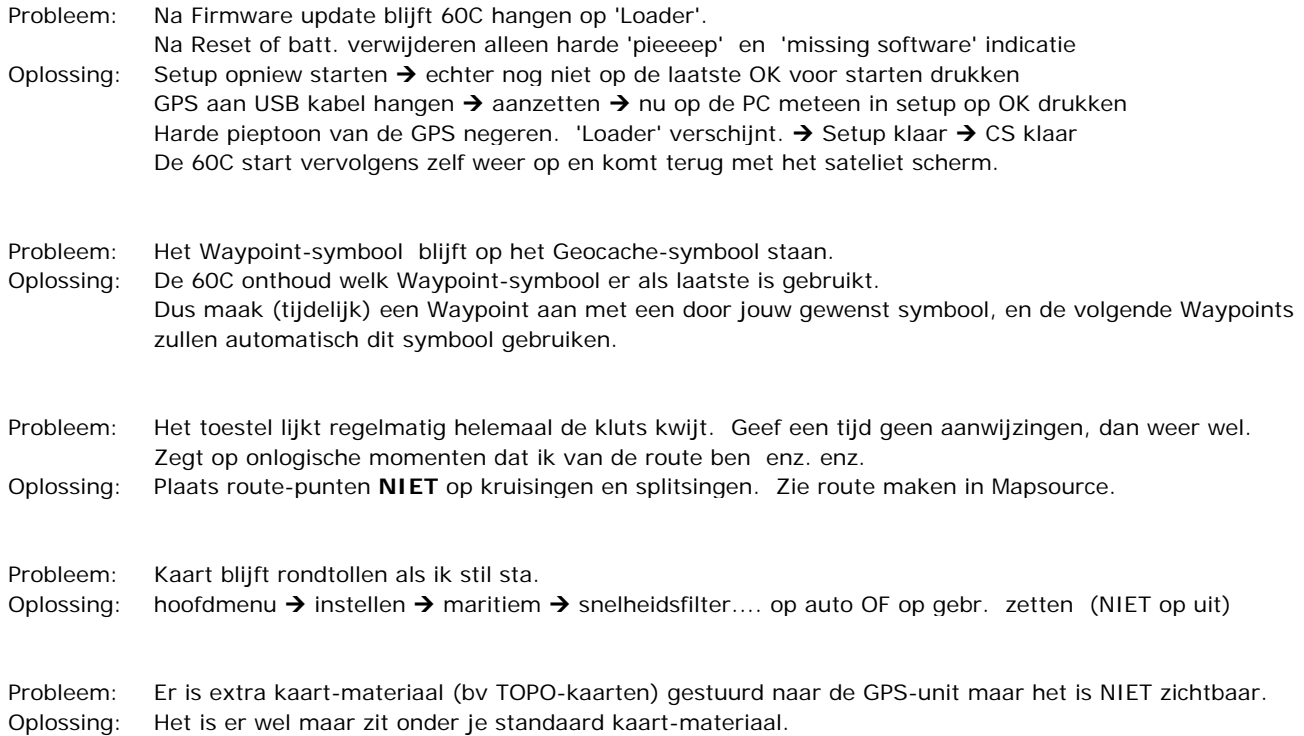

Druk 2x op 'Menu'  $\rightarrow$  Instellen  $\rightarrow$  Kaart  $\rightarrow$  'Menu' Kies hier 'Hide City Select' (als voorbeeld)